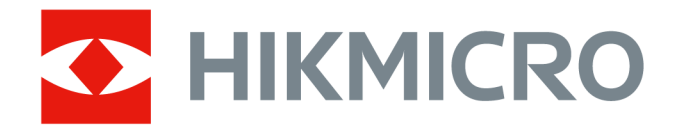

# Cameră termografică portabilă HIKMICRO SP Series

Manual de utilizare

# **Informaţii juridice**

©2022 Hangzhou Microimage Software Co., Ltd. Toate drepturile rezervate.

#### **Despre acest manual**

Manualul include instrucţiunile pentru utilizarea şi gestionarea produsului. Fotografiile, diagramele, imaginile şi toate celelalte informaţii de mai jos sunt doar pentru descriere şi explicaţii. Informaţiile conţinute în acest manual pot fi modificate, fără notificare prealabilă, din cauza actualizărilor firmware-ului sau din alte motive. Vă rugăm să găsiti cea mai recentă versiune a acestui manual pe site-ul web HIKMICRO (*[http://www.hikmicrotech.com](http://www.hikmicrotech.com/)*). Vă rugăm să folosiți acest manual sub îndrumarea și cu asistența unor profesioniști instruiți în acceptarea acestui produs.

#### **Mărci comerciale**

HIKMICRO și alte mărci comerciale și logo-uri HIKMICRO sunt proprietățile HIKMICRO din diferite jurisdicţii.

Alte mărci comerciale şi logo-uri menţionate sunt proprietatea proprietarilor respectivi.

#### **Declinarea responsabilității**

ÎN MĂSURA MAXIMĂ PERMISĂ DE LEGEA APLICABILĂ, ACEST MANUAL ŞI PRODUSUL DESCRIS, CU HARDWARE-UL, SOFTWARE-UL ŞI FIRMWARE-UL SĂU, SUNT FURNIZATE "CA ATARE" ŞI "CU TOATE DEFECTELE ŞI ERORILE". HIKMICRO NU OFERĂ NICIO GARANŢIE, EXPRESĂ SAU IMPLICITĂ, INCLUSIV, DAR FĂRĂ LIMITARE, DE VANDABILITATE, CALITATE SATISFĂCĂTOARE SAU ADECVARE PENTRU UN ANUMIT SCOP. UTILIZAREA PRODUSULUI DE CĂTRE DVS. ESTE PE PROPRIUL DVS. RISC. ÎN NICIUN CAZ HIKMICRO NU VA FI RĂSPUNZĂTOR FAŢĂ DE DVS. PENTRU DAUNE SPECIALE, INDIRECTE, INCIDENTALE SAU DE CONSECINŢĂ, INCLUSIV, PRINTRE ALTELE, DAUNE PENTRU PIERDEREA PROFITURILOR COMERCIALE, ÎNTRERUPEREA ACTIVITĂŢII SAU PIERDEREA DE DATE, CORUPEREA SISTEMELOR SAU PIERDEREA DOCUMENTAŢIEI, INDIFERENT DACĂ SE BAZEAZĂ PE ÎNCĂLCAREA CONTRACTULUI, DELICT (INCLUSIV NEGLIJENŢĂ), RĂSPUNDEREA PENTRU PRODUS SAU ÎN ALT MOD, ÎN LEGĂTURĂ CU UTILIZAREA PRODUSULUI, CHIAR DACĂ HIKMICRO A FOST AVERTIZATĂ DE POSIBILITATEA UNOR ASTFEL DE DAUNE SAU PIERDERI. RECUNOAȘTEŢI CĂ NATURA INTERNETULUI IMPLICĂ RISCURI DE SECURITATE INERENTE, IAR HIKMICRO NU ÎȘI ASUMĂ NICIO RESPONSABILITATE PENTRU FUNCŢIONAREA ANORMALĂ, SCURGEREA DE INFORMAŢII PRIVATE SAU ALTE DAUNE REZULTATE DIN ATACURI CIBERNETICE, ATACURI ALE HACKERILOR, INFECŢII CU VIRUȘI SAU ALTE RISCURI DE SECURITATE PE INTERNET; CU TOATE ACESTEA, HIKMICRO VA OFERI ASISTENŢĂ TEHNICĂ ÎN TIMP UTIL, DACĂ ESTE NECESAR. SUNTEȚI DE ACORD SĂ UTILIZAȚI ACEST PRODUS ÎN CONFORMITATE CU TOATE LEGILE APLICABILE ȘI SUNTEȚI SINGURUL RESPONSABIL PENTRU A VĂ ASIGURA CĂ UTILIZAREA DVS. ESTE CONFORMĂ CU LEGEA APLICABILĂ. ÎN SPECIAL, SUNTEŢI RESPONSABIL PENTRU UTILIZAREA ACESTUI PRODUS ÎNTR-UN MOD CARE SĂ NU ÎNCALCE DREPTURILE TERŢILOR, INCLUSIV, DAR FĂRĂ A SE LIMITA LA ACESTEA, DREPTURILE DE PUBLICITATE, DREPTURILE DE PROPRIETATE INTELECTUALĂ SAU PROTECŢIA DATELOR ŞI ALTE DREPTURI DE CONFIDENŢIALITATE. NU VEŢI UTILIZA ACEST PRODUS

PENTRU UTILIZĂRI FINALE INTERZISE, INCLUSIV DEZVOLTAREA SAU PRODUCEREA DE ARME DE DISTRUGERE ÎN MASĂ, DEZVOLTAREA SAU PRODUCEREA DE ARME CHIMICE SAU BIOLOGICE, ORICE ACTIVITĂŢI ÎN CONTEXTUL LEGAT DE ORICE EXPLOZIV NUCLEAR SAU CICLU DE COMBUSTIBIL NUCLEAR NESIGUR SAU ÎN SPRIJINUL ÎNCĂLCĂRILOR DREPTURILOR OMULUI. ÎN EVENTUALITATEA UNUI CONFLICT ÎNTRE ACEST MANUAL ŞI LEGISLA IA APLICABILĂ, VA AVEA PRIORITATE ULTIMA DINTRE ACESTEA.

# **Informaţii de reglementare**

#### **Declaraţia de conformitate UE**

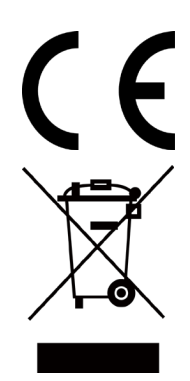

Acest produs și, dacă este cazul, accesoriile furnizate sunt marcate cu "CE" și, prin urmare, respectă standardele europene armonizate aplicabile enumerate în Directiva EMC 2014/30/UE, Directiva RE 2014/53/UE, Directiva RoHS 2011/ 65/UE

2012/19/UE (Directiva DEEE): Produsele marcate cu acest simbol nu pot fi eliminate ca deşeuri municipale nesortate în Uniunea Europeană. Pentru o reciclare corespunzătoare, returnaţi acest produs furnizorului local la achiziţionarea unui echipament nou echivalent sau aruncaţi-l la punctele de colectare desemnate. Pentru mai multe informaţii, consultaţi:www.recyclethis.info

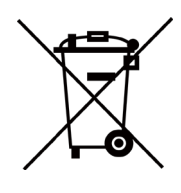

2006/66/CE (Directiva pentru baterii): Acest produs conţine o baterie, care nu poate fi eliminată ca deşeu municipal nesortat în Uniunea Europeană. Consultaţi documentaţia produsului pentru informaţii specifice despre baterii. Bateria este marcată cu acest simbol, care poate include litere pentru a indica metale precum cadmi (Cd), plumb (Pb) sau mercur (Hg). Pentru o reciclare corespunzătoare, returnaţi bateria furnizorului dvs. sau la un punct de colectare desemnat. Pentru mai multe informații, consultați: www.recyclethis.info.

# **Convenţii pentru simboluri**

Simbolurile din acest document sunt definite după cum urmează.

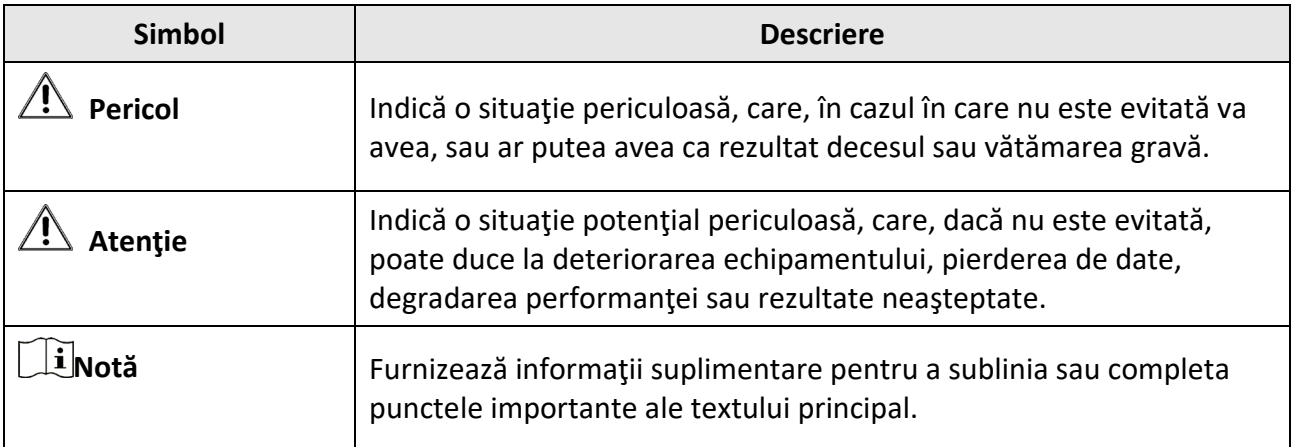

# **Instrucţiuni de siguranţă**

Aceste instrucţiuni au scopul de a se asigura că utilizatorul poate utiliza produsul în mod corect pentru a evita pericolele sau pierderile materiale.

#### **Legi şi reglementări**

● Utilizarea produsului trebuie să se facă în strictă conformitate cu reglementările locale privind siguranţa electrică.

#### **Transport**

- Păstraţi dispozitivul în ambalajul original sau în unul similar în timpul transportării.
- Păstraţi toate ambalajele după ce le despachetaţi pentru utilizare ulterioară. În cazul în care apare vreo defecţiune, trebuie să returnaţi dispozitivul la fabrică în ambalajul original. Transportarea fără ambalajul original poate duce la deteriorarea dispozitivului, iar compania nu îşi asumă nicio responsabilitate.
- Nu scăpaţi produsul şi nu îl supuneţi la şocuri fizice. Ţineţi dispozitivul departe de interferenţe magnetice.

#### **Sursa de alimentare**

- Vă rugăm să cumpăraţi personal încărcătorul. Tensiunea de intrare trebuie să respecte limita sursei de alimentare (7,2 VDC, 890 mA) în conformitate cu standardul IEC61010-1. Vă rugăm să consultaţi specificaţiile tehnice pentru informaţii detaliate.
- Asiguraţi-vă că ştecherul este conectat corect la priza de curent.
- NU conectaţi mai multe dispozitive la un singur adaptor de alimentare, pentru a evita supraîncălzirea sau pericolele de incendiu cauzate de suprasarcină.

#### **Baterie**

- Utilizarea necorespunzătoare sau înlocuirea bateriei pot duce la pericol de explozie. Înlocuiţi numai cu acelaşi tip sau un tip echivalent. Eliminaţi bateriile uzate în conformitate cu instrucţiunile oferite de producătorul bateriei.
- Bateria încorporată nu poate fi demontată. Vă rugăm să contactaţi producătorul pentru reparaţii, dacă este necesar.
- Pentru depozitarea pe termen lung a bateriei, asiguraţi-vă că aceasta este încărcată complet la fiecare jumătate de an pentru a asigura calitatea bateriei. În caz contrar, se pot produce daune.
- NU încărcaţi alte tipuri de baterii cu încărcătorul furnizat. Confirmaţi că nu există materiale inflamabile la mai puţin de 2 m de încărcător în timpul încărcării.
- NU aşezaţi bateria în apropierea unei surse de încălzire sau de foc. Evitaţi lumina directă a soarelui.
- NU înghițiți bateria pentru a evita arsurile chimice.
- NU plasaţi bateria la îndemâna copiilor.
- Atunci când dispozitivul este oprit şi bateria RTC este plină, setările de timp pot fi păstrate timp de 3 luni.
- Tensiunea bateriei cu litiu este de 7,2 V, iar capacitatea bateriei este de 4800 mAh.

● Bateria este certificată de UL2054.

#### **Întreţinere**

- Dacă produsul NU funcţionează corespunzător, contactaţi distribuitorul sau cel mai apropiat centru de service. (Nu ne asumăm responsabilitatea pentru problemele cauzate de lucrările de reparaţii sau întreţinere neautorizate).
- Câteva componente ale dispozitivului (de exemplu, condensatorul electrolitic) necesită înlocuire periodică. Durata medie de viaţă variază, aşa că se recomandă o verificare periodică. Contactaţi distribuitorul pentru detalii.
- Ștergeţi uşor dispozitivul cu o cârpă curată şi o cantitate mică de etanol, dacă este necesar.
- În cazul în care echipamentul este utilizat într-un mod care nu este specificat de producător, protecţia oferită de dispozitiv poate fi afectată.
- Vă recomandăm să trimiteţi dispozitivul înapoi pentru calibrare o dată pe an şi vă rugăm să contactaţi distribuitorul local pentru informaţii privind punctele de întreţinere.
- Vă rugăm să reţineţi că limita curentă a portului USB 3.0 PowerShare poate varia în funcţie de marca PC-ului, ceea ce poate duce la probleme de incompatibilitate. Prin urmare, este recomandat să utilizaţi un port USB 3.0 sau USB 2.0 obişnuit dacă dispozitivul USB nu este recunoscut de PC prin intermediul portului USB 3.0 PowerShare.

#### **Utilizarea în mediului înconjurător**

- Asiguraţi-vă că mediul de funcţionare corespunde cerinţelor dispozitivului. Temperatura de funcționare trebuie să fie de la -20°C până la +50°C (de la -4°F până la +122°F), iar umiditatea de funcționare trebuie să fie de 95% sau mai puțin.
- Acest dispozitiv poate fi utilizat în siguranţă numai în regiunea situată sub 2000 de metri deasupra nivelului mării.
- Aşezaţi dispozitivul într-un mediu uscat şi bine ventilat.
- NU expuneţi dispozitivul la radiaţii electromagnetice puternice sau în medii cu praf.
- NU îndreptaţi obiectivul spre soare sau spre orice altă lumină puternică.
- Atunci când se utilizează un echipament cu laser, asigurați-vă că lentila dispozitivului nu este expusă la fasciculul laser, deoarece aceasta se poate arde.
- Dispozitivul este potrivit pentru utilizare în interior şi în exterior, dar nu îl expuneţi în condiţii de umiditate.
- Nivelul de protecţie este IP 54.
- Gradul de poluare este 2.

#### **Suport tehnic**

Portalul *[https://www.hikmicrotech.com](https://www.hikmicrotech.com/)* vă ajută în calitate de client HIKMICRO, să profitați la maximum de produsele HIKMICRO. Portalul vă oferă acces la echipa noastră de asistenţă, la software şi documentaţie, la contactele de service, etc.

#### **Urgenţă**

● Dacă apar fum, mirosuri sau zgomote, opriţi imediat aparatul, scoateţi cablul de alimentare din priză şi contactaţi centrul de service.

#### **Avertizare supliment de lumină laser**

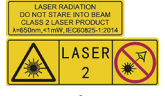

Avertisment: Radiaţia laser emisă de dispozitiv poate provoca leziuni oculare, arsuri ale pielii sau substanţe inflamabile. Protejaţi ochii de laserul direct. Înainte de a activa funcția de supliment de lumină, asigurați-vă că nu există substanțe umane sau inflamabile în fața obiectivului laser. Lungimea de undă este de 650 nm, iar puterea este mai mică de 1 Mw. Laserul respectă standardul IEC60825-1:2014.

Întreţinere laser: Nu este necesară întreţinerea regulată a laserului. În cazul în care laserul nu funcţionează, ansamblul laser trebuie să fie înlocuit din fabrică sub garanţie. Ţineţi dispozitivul oprit atunci când înlocuiţi ansamblul laser. Atenţie-Utilizarea comenzilor sau a reglajelor sau efectuarea altor proceduri decât cele specificate în prezentul document poate duce la o expunere periculoasă la radiaţii.

#### **Adresă de fabricaţie**

Camera 313, Unitatea B, Clădirea 2, 399 Danfeng Road, Subdistrict Xixing, Districtul Binjiang, Hangzhou, Zhejiang 310052, China

Hangzhou Microimage Software Co., Ltd.

AVIZ DE CONFORMITATE: Produsele din seria termică poate fi supus controalelor la export în diferite ţări sau regiuni, inclusiv, fără a se limita la Statele Unite, Uniunea Europeană, Regatul Unit şi/sau alte ţări membre ale Aranjamentului Wassenaar. Vă rugăm să vă consultaţi cu expertul dvs. juridic sau de conformitate sau cu autorităţile guvernamentale locale pentru orice cerinţe necesare privind licenţele de export dacă intenţionaţi să transferaţi, exportaţi, reexportaţi produsele din seria termică între diferite ţări.

# **Cuprins**

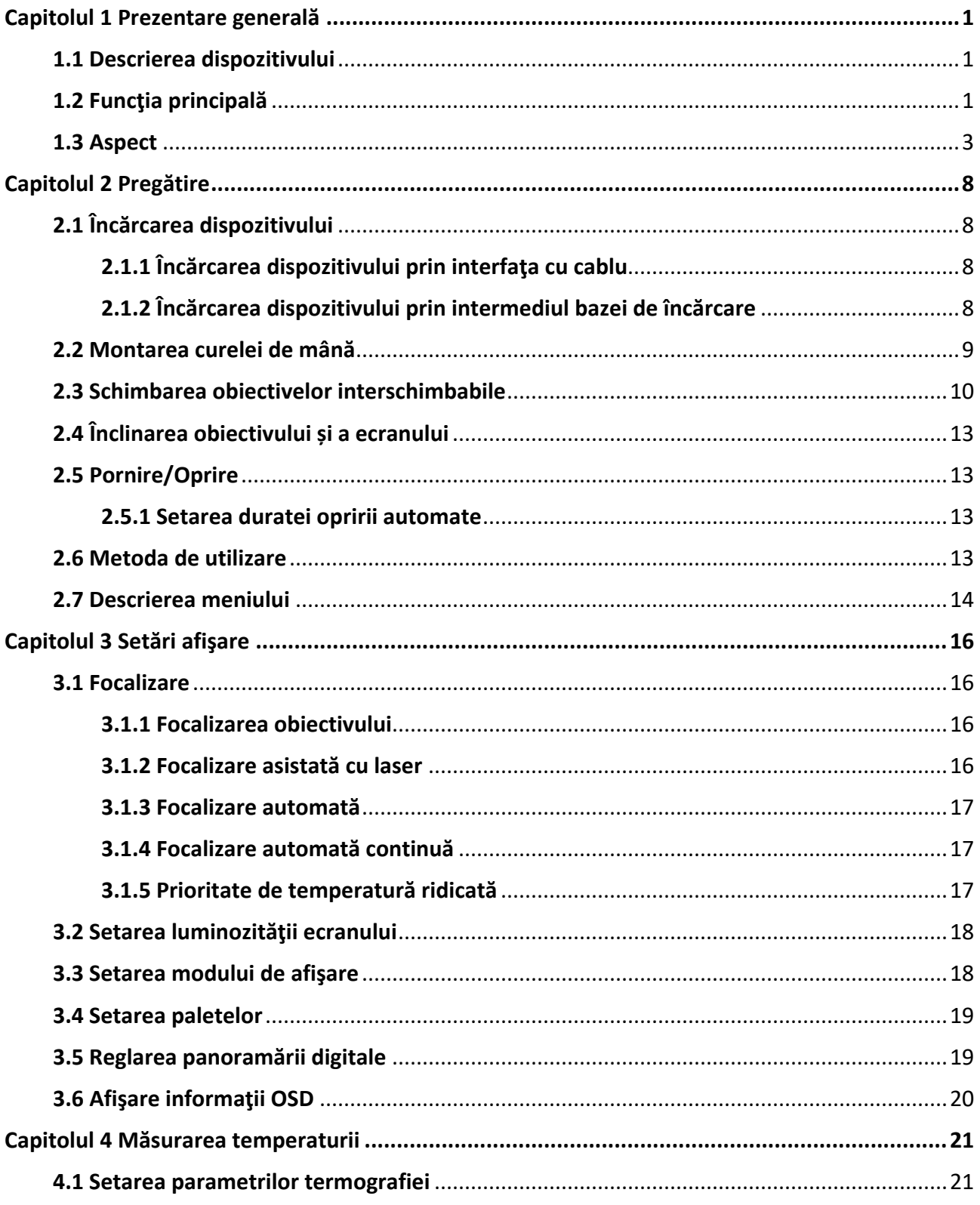

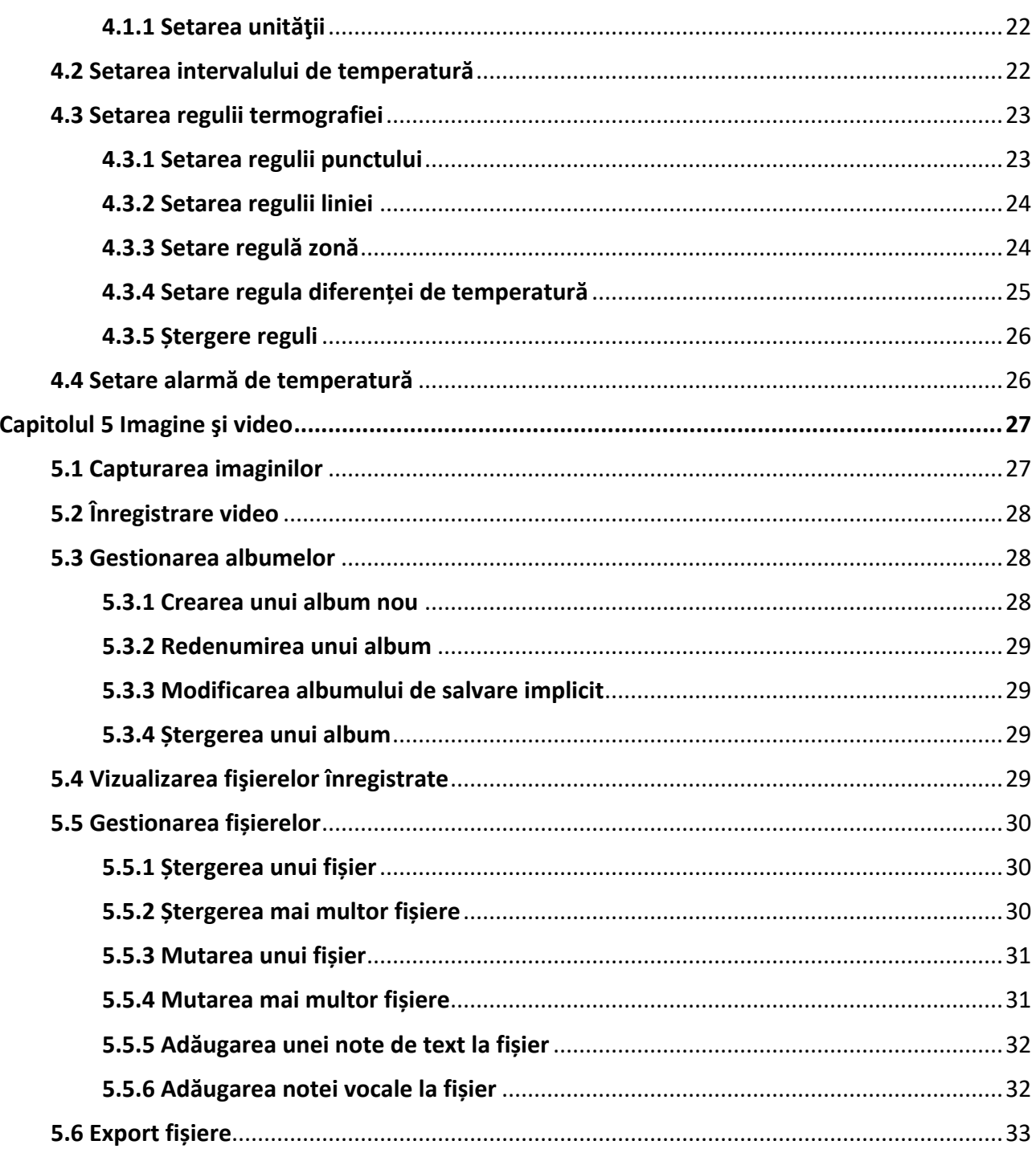

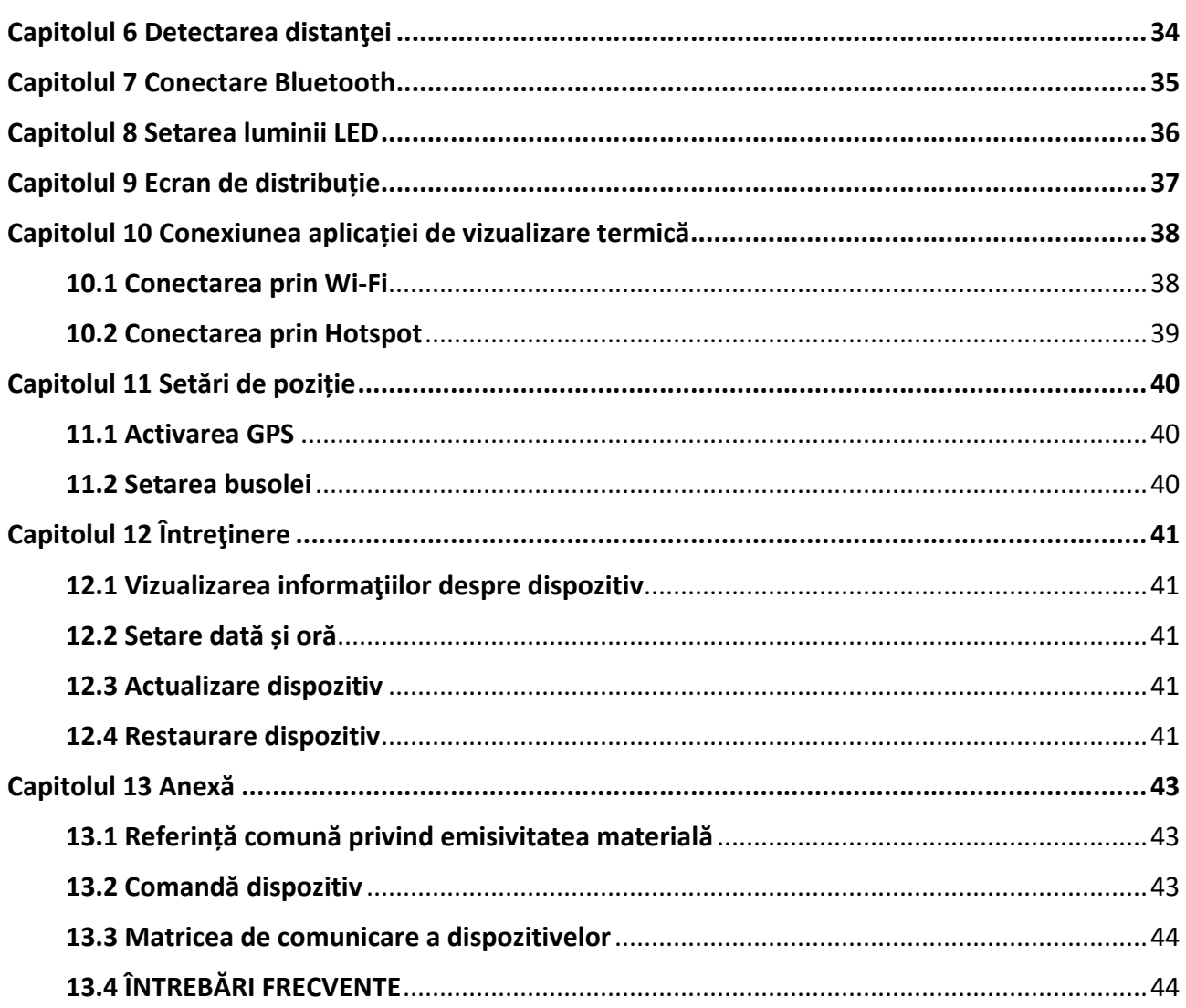

# **Capitolul 1 Prezentare generală**

## <span id="page-11-1"></span><span id="page-11-0"></span>**1.1 Descrierea dispozitivului**

Camera termografică portabilă este un dispozitiv cu imagini optice şi imagini termice. Se poate face termografie, măsurarea distanţei, înregistrarea video, captarea instantaneelor, alarma şi se poate conecta la Wi-Fi, hotspot şi Bluetooth. Detectorul IR de înaltă sensibilitate încorporat şi senzorul de înaltă performanţă detectează variaţia temperaturii şi măsoară temperatura în timp real. Intervalul de măsurare a temperaturii este de la - 20 °C până la 650 °C (de la - 4 °F până la 1202 °F) cu o precizie de ± 2 °C (± 3,6 °F) sau 2%. Modulul laser încorporat detectează distanţa tintă.

Dispozitivul este uşor de utilizat şi adoptă un design ergonomic. Acesta este aplicat pe scară largă la stații, detectarea prevenirii electricității a companiilor și cercetarea recunoașterii în domeniul construcţiilor.

## <span id="page-11-2"></span>**1.2 Funcţia principală**

#### **Termografie**

Dispozitivul detectează temperatura în timp real şi o afişează pe ecran.

#### **Măsurarea distanţei**

Dispozitivul poate detecta distanța țintă cu ajutorul luminii laser.

#### **Fuzionare**

Dispozitivul poate afişa fuziunea dintre vizualizarea termică şi vizualizarea optică.

#### **Paletă şi alarmă**

Dispozitivul acceptă mai multe palete şi puteţi seta modul paletă conform funcţiei de alarmă.

#### **Conectare la software-ul clientului**

● Telefon mobil: Utilizaţi vizualizatorul HIKMICRO pentru a vedea imagini live, capturi şi înregistrări etc. pe telefon.

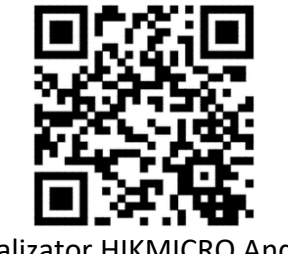

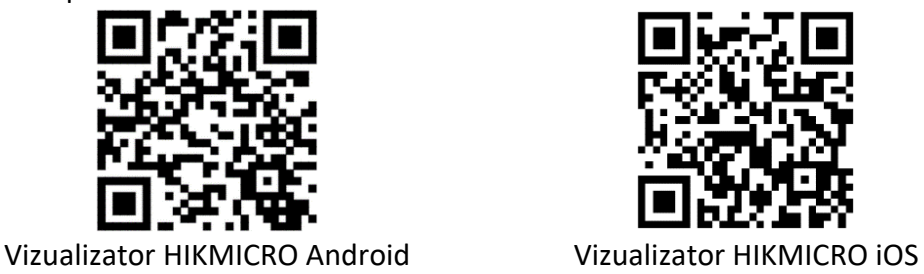

● PC: Utilizați analizatorul HIKMICRO [\(https://www.hikmicrotech.com/en/product](https://www.hikmicrotech.com/en/product-c-detail/18)-c-detail/18) pentru a vedea imaginea în direct, captura, înregistrarea și pentru a primi mesajele de alarmă etc. pe PC-ul dvs.

#### **Bluetooth**

Dispozitivul poate fi conectat la căşti prin Bluetooth şi puteţi auzi vocea din înregistrare sau captură.

## <span id="page-13-0"></span>**1.3 Aspect**

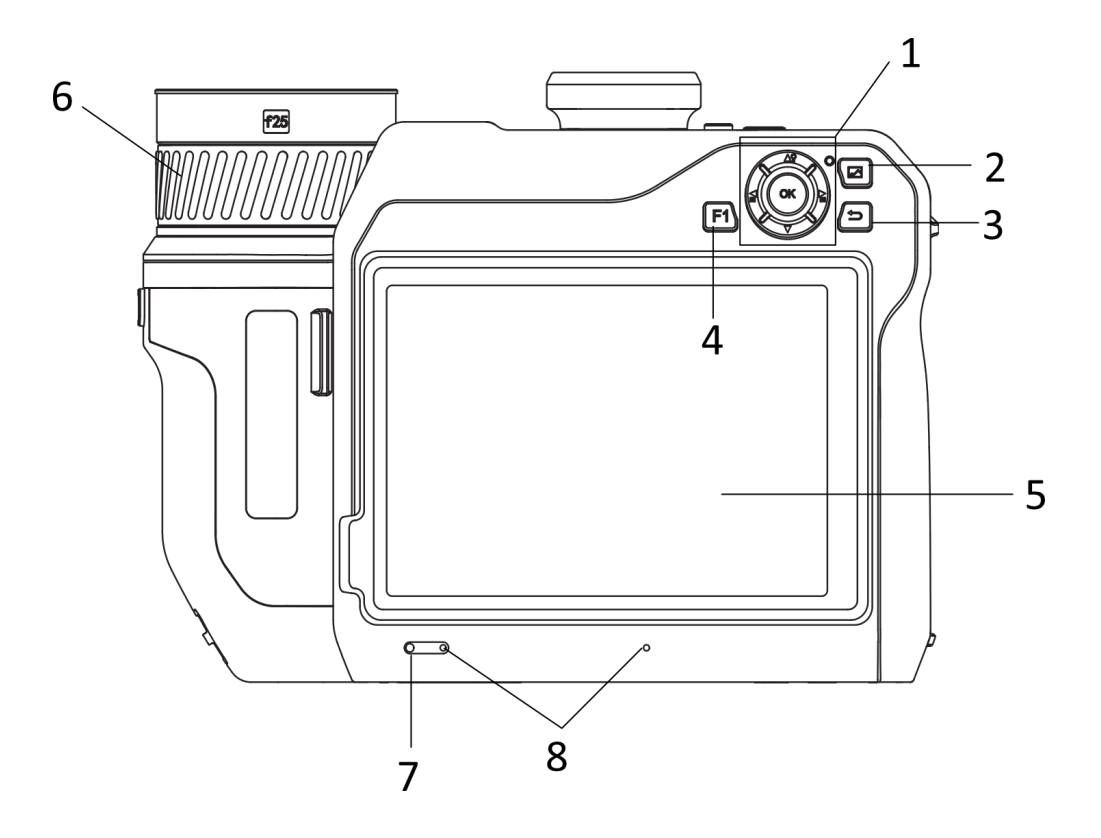

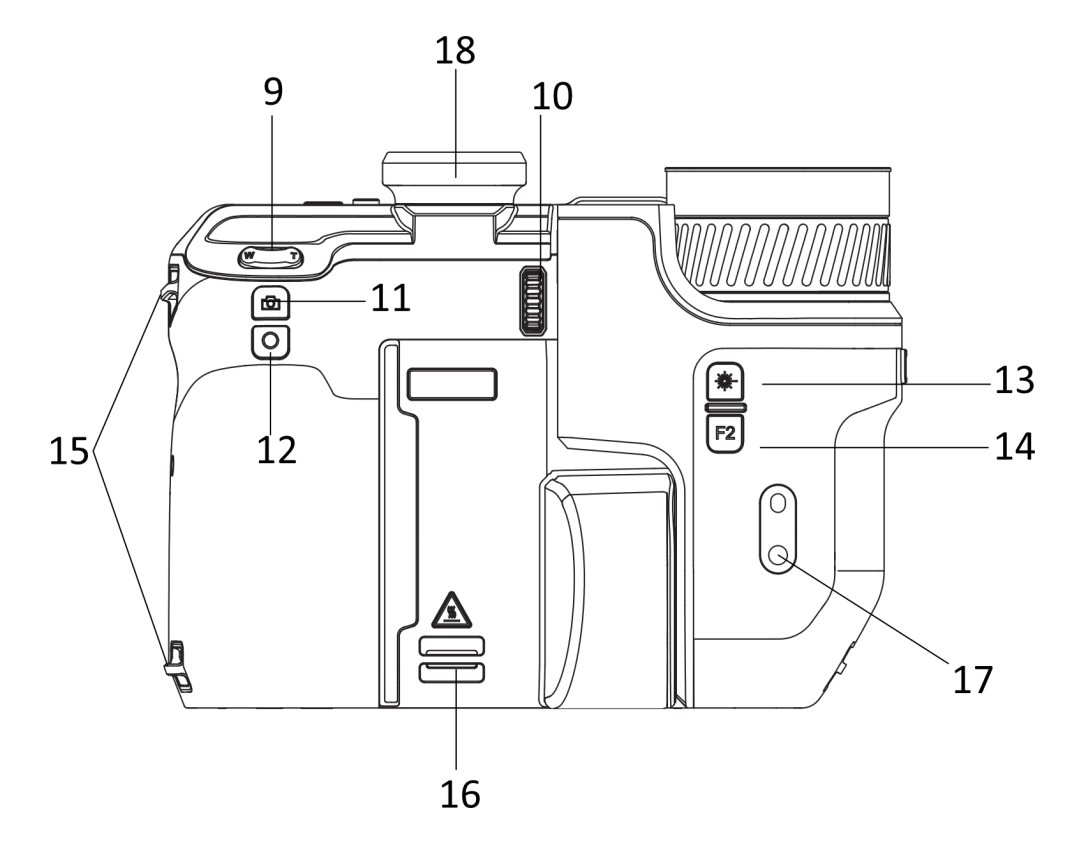

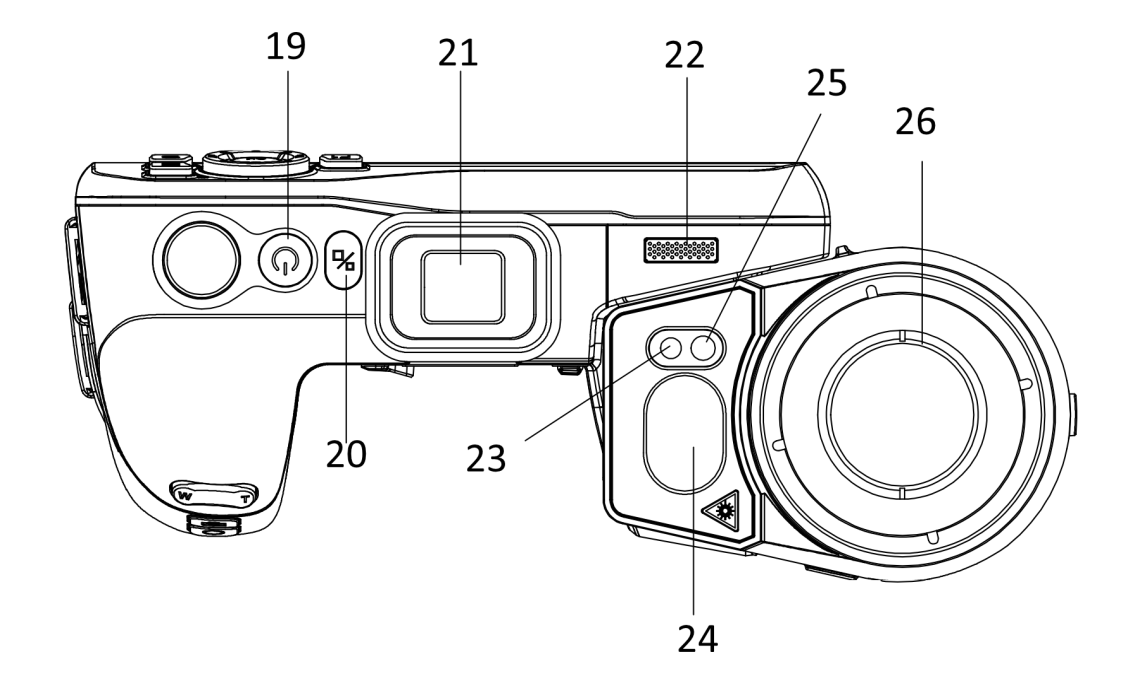

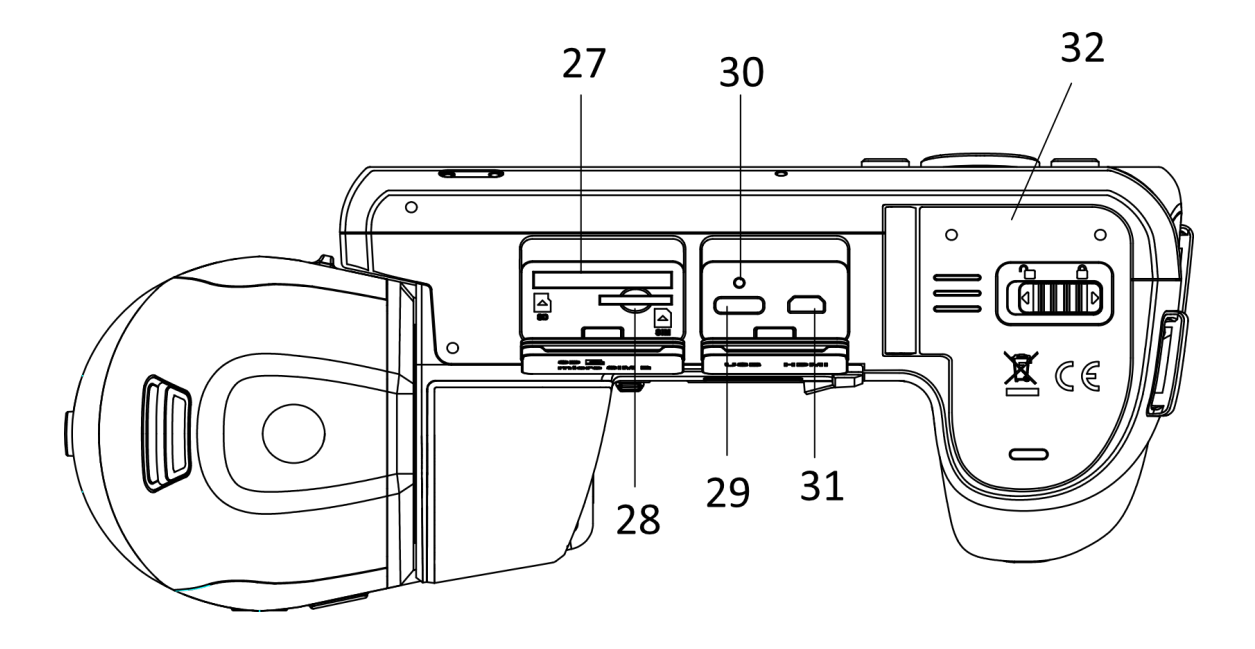

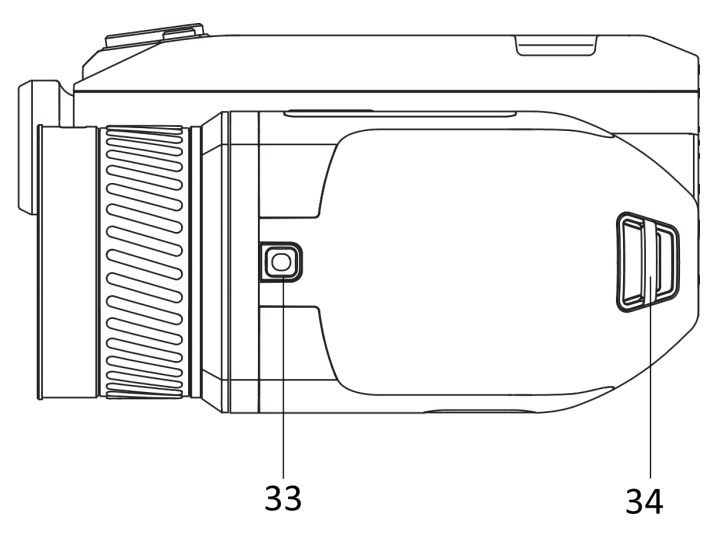

**Figura 1-1 Aspect**

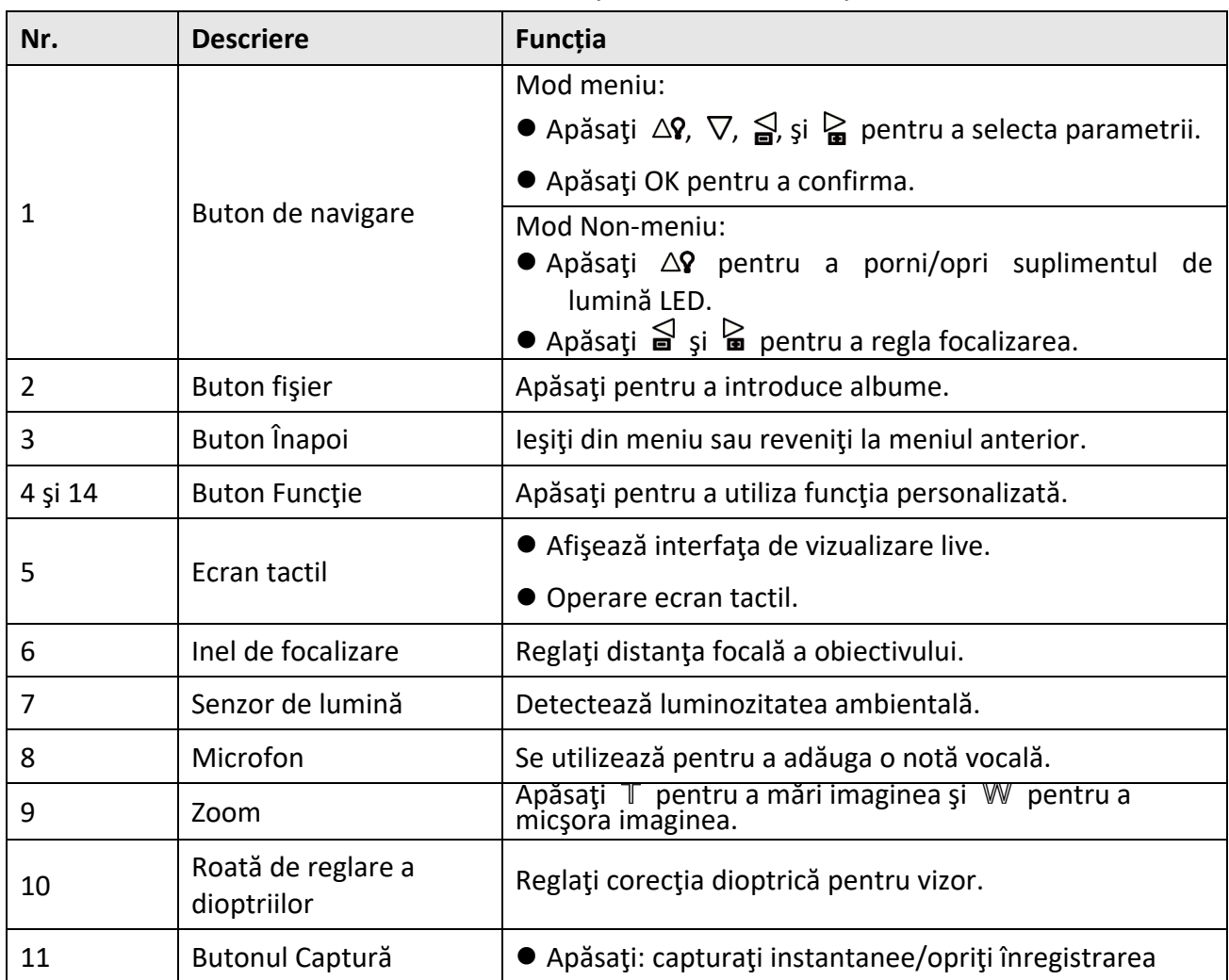

#### **Tabelul 1-1 Butonul și descrierea interfeței**

## Manual de utilizare a camerei termografice portabile

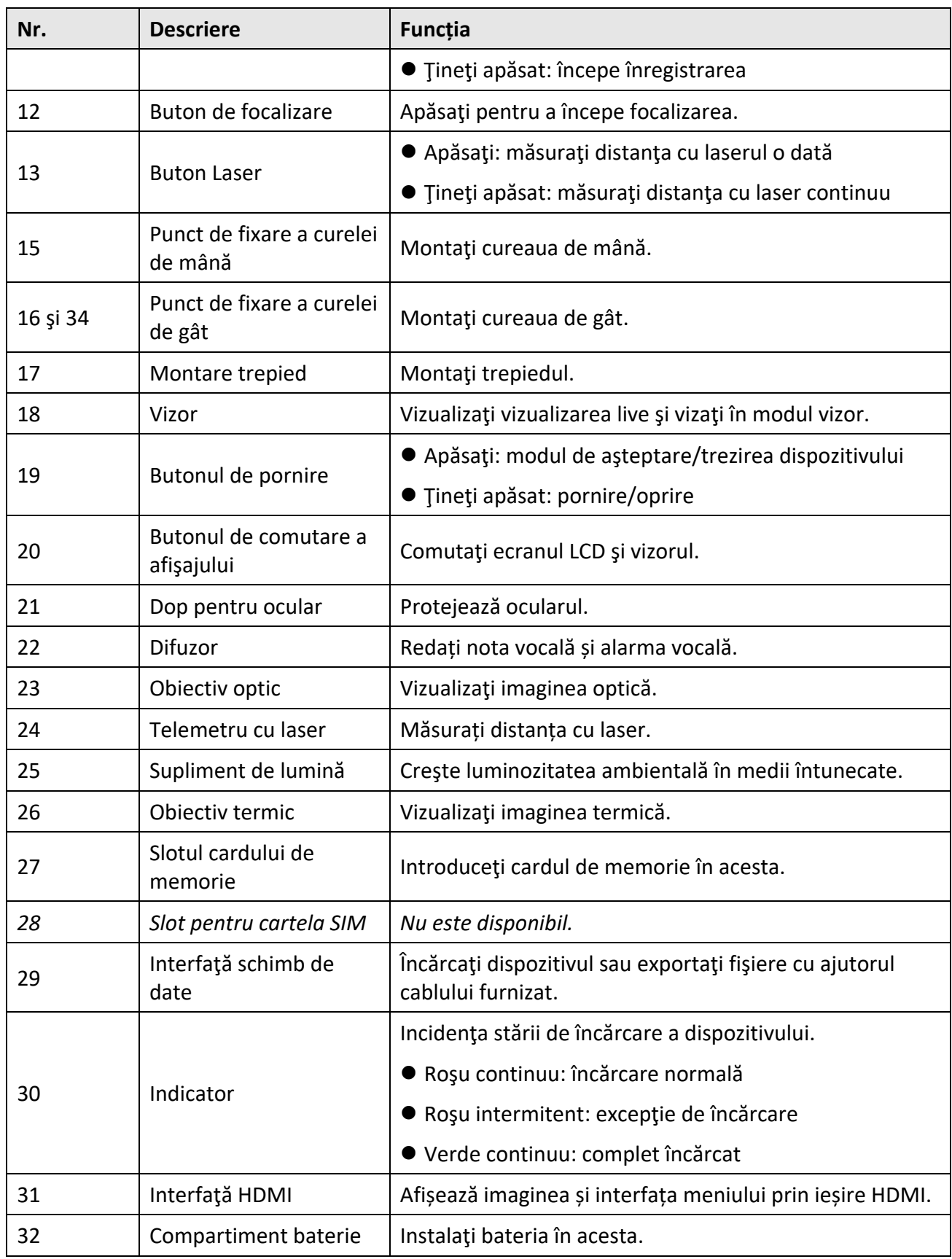

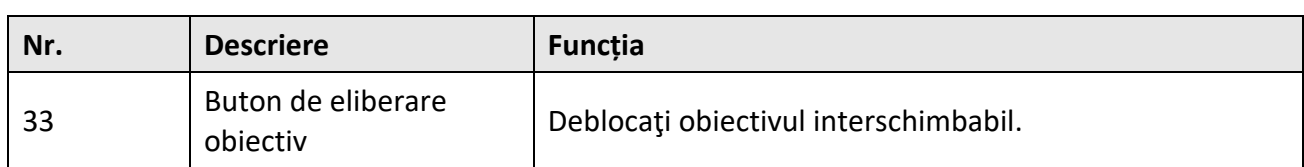

# **Atenţie**

Radiaţia laser emisă de dispozitiv poate provoca leziuni oculare, arsuri ale pielii sau substanţe inflamabile. Înainte de a activa funcția de supliment de lumină, asigurați-vă că nu există substanțe umane sau inflamabile în fața obiectivului laser.

# **Capitolul 2 Pregătire**

## <span id="page-18-1"></span><span id="page-18-0"></span>**2.1 Încărcarea dispozitivului**

## <span id="page-18-2"></span>**2.1.1 Încărcarea dispozitivului prin interfaţa cu cablu**

#### **Înainte sa incepeţi**

Asiguraţi-vă că bateria este instalată înainte de încărcare.

#### **Paşi**

- 1. Ridicaţi capacul interfeţei cablului.
- 2. Conectaţi cablul şi conectaţi sursa de alimentare pentru a încărca bateria.

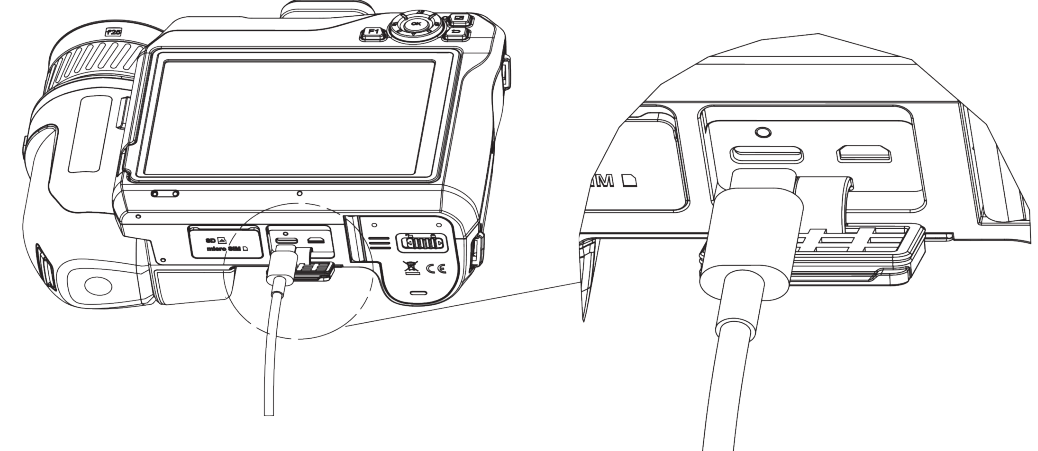

**Figura 2-1 Încărcarea bateriei prin cablu de tip C**

### <span id="page-18-3"></span>**2.1.2 Încărcarea dispozitivului prin intermediul bazei de încărcare**

#### **Paşi**

### **Notă**

Vă rugăm să încărcaţi dispozitivul cu cablul şi adaptorul de alimentare furnizate de producător (sau în funcţie de tensiunea de intrare din specificaţii).

- 1. Puneţi una sau două baterii în baza de încărcare.
- 2. Conectaţi baza de încărcare furnizată la sursa de alimentare. Indicatorul din mijloc este verde dacă funcționează corect.
- 3. Indicatorii din stânga şi din dreapta arată starea de încărcare a bateriilor.
	- Roşu continuu: încărcare normală.
	- Verde continuu: complet încărcat.
- 4. Scoateţi bateria din baza de încărcare şi deconectaţi baza de încărcare de la sursa de alimentare.

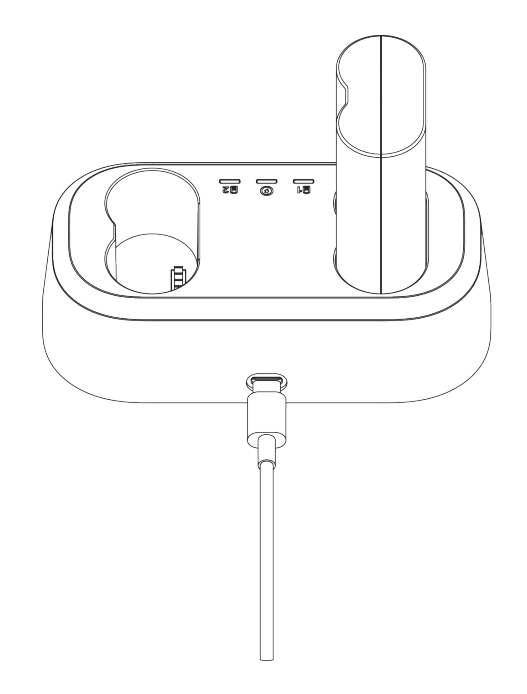

**Figura 2-2 Încărcarea bateriei prin intermediul bazei de încărcare**

## <span id="page-19-0"></span>**2.2 Montarea curelei de mână**

**Paşi** 

1. Treceţi cureaua de mână prin ambreiajul curelei de mână.

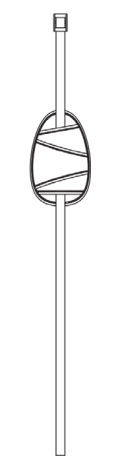

**Figura 2-3 Filetare curea de mână**

2. Introduceți un capăt al curelei de mână prin cele două puncte de fixare a curelei de mână

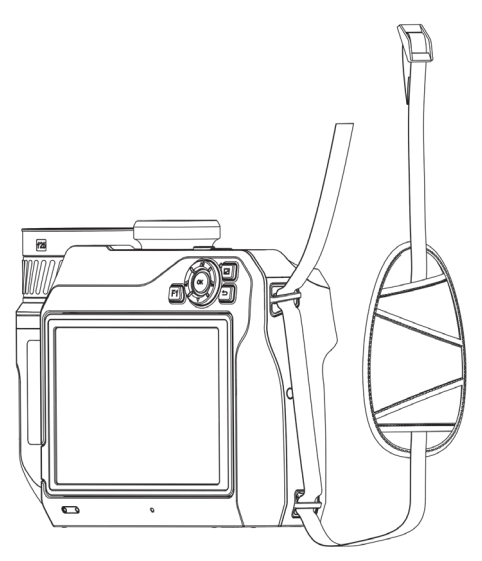

**Figura 2-4 Filetare curea de mână prin punctele de fixare**

3. Filetați cureaua de mână prin catarama curelei de mână și fixați cureaua de mână.

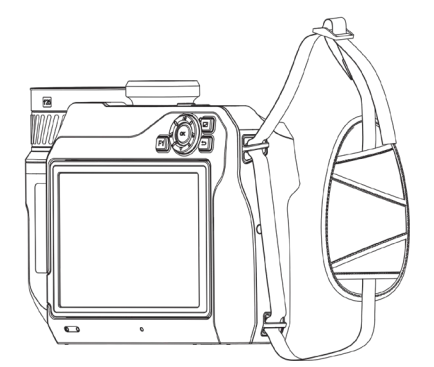

**Figura 2-5 Fixare curea de mână**

<span id="page-20-0"></span>4. Reglaţi etanşeitatea curelei de mână după necesitate.

## **2.3 Schimbarea obiectivelor interschimbabile**

Un obiectiv interschimbabil este un obiectiv termic suplimentar, care poate fi montat pe dispozitiv pentru a schimba distanţa focală originală la diferite intervale, astfel încât să se obţină FOV-uri şi scopuri de scenă diferite.

#### **Înainte sa incepeţi**

- Achiziţionaţi un obiectiv de schimb adecvat recomandat de producătorul dispozitivului.
- Dispozitivul deschide o fereastră pentru a afişa informaţiile despre obiectiv sau programul de calibrare atunci când detectează un obiectiv montat.

#### **Paşi**

1. Apăsaţi butonul de eliberare a obiectivului şi rotiţi obiectivul interschimbabil în sensul invers acelor de ceasornic până când se opreşte.

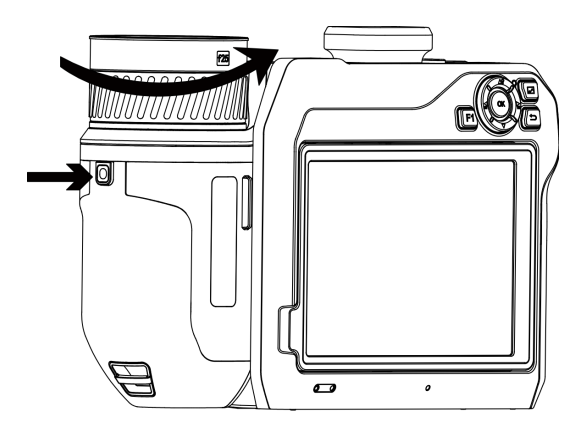

**Figura 2-6 Eliberare obiectiv**

2. Scoateţi cu grijă obiectivul interschimbabil.

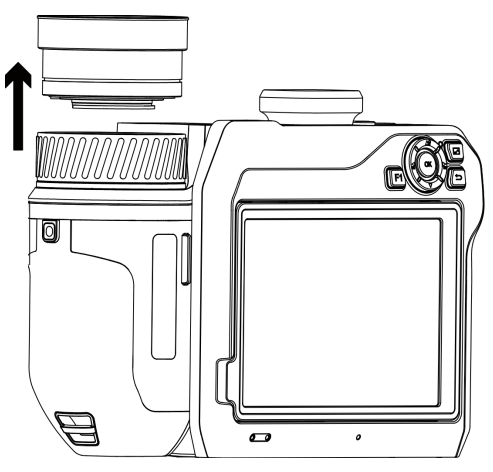

**Figura 2-7 Îndepărtare obiective**

3. Aliniaţi cele două semne de indexare albe de pe dispozitiv şi de pe obiectiv.

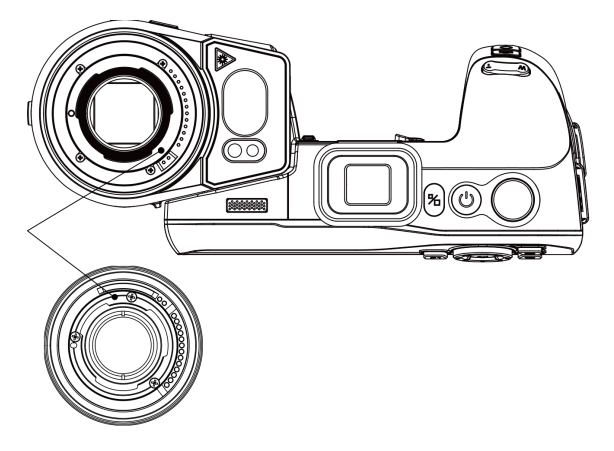

**Figura 2-8 Alinierea marcajelor indexului alb**

4. Împingeţi obiectivul în poziţie.

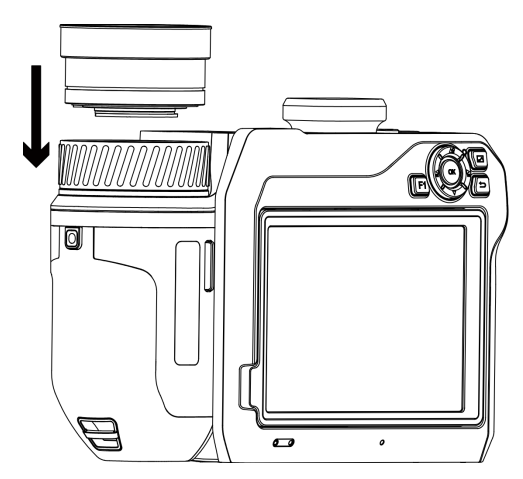

**Figura 2-9 Montarea obiectivului**

5. Rotiţi obiectivul în sensul acelor de ceasornic pentru a o fixa. Obiectivul emite un clic atunci când se blochează în poziţie.

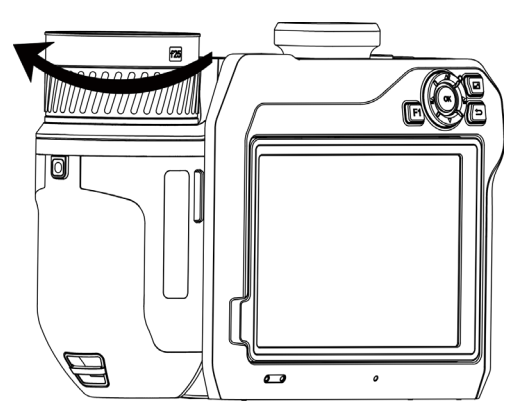

**Figura 2-10 Fixare obiective**

## <span id="page-23-0"></span>**2.4 Înclinarea obiectivului și a ecranului**

Puteți înclina obiectivul și ecranul pentru diferite unghiuri de observație, așa cum se arată în figura 2-11.

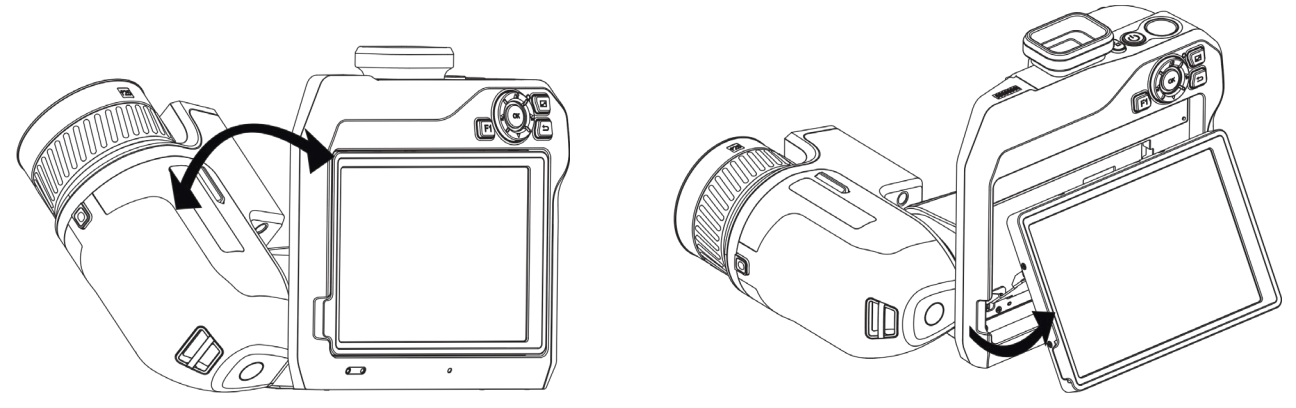

**Figura 2-11 Obiectiv şi ecran de înclinare**

## <span id="page-23-1"></span>**2.5 Pornire/Oprire**

#### **Pornire**

Scoateti capacul obiectivului și țineți  $\bigcup$  timp de peste trei secunde pentru a porni dispozitivul. Puteţi observa ţinta atunci când interfaţa dispozitivului este stabilă.

### **Notă**

Poate dura cel puţin 30 de secunde până când dispozitivul este gata de utilizare când îl porniţi.

#### **Oprire**

<span id="page-23-2"></span>Când dispozitivul este pornit, țineți apăsat  $\Diamond$  timp de trei secunde pentru a opri dispozitivul.

### **2.5.1 Setarea duratei opririi automate**

Accesaţi **Setări locale** → **Setări dispozitiv** → **Oprire automată** pentru a seta timpul opririi automate a dispozitivului, după cum este necesar.

## <span id="page-23-3"></span>**2.6 Metoda de utilizare**

Dispozitivul acceptă atât controlul ecranului tactil, cât şi controlul prin butoane.

#### **Control ecran tactil**

Atingeți ecranul pentru a seta parametrii și configurațiile.

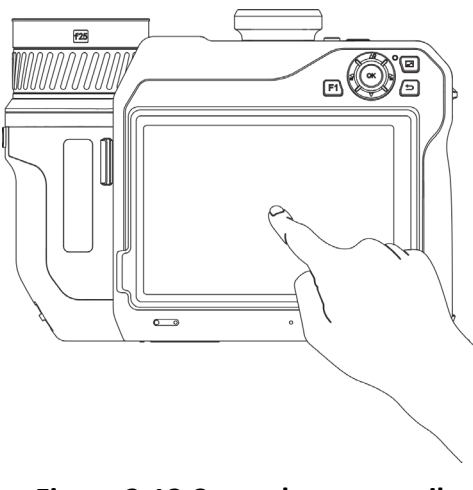

#### **Figura 2-12 Control ecran tactil**

#### **Buton de control**

Apăsaţi butoanele de navigare pentru a seta parametrii şi configuraţiile.

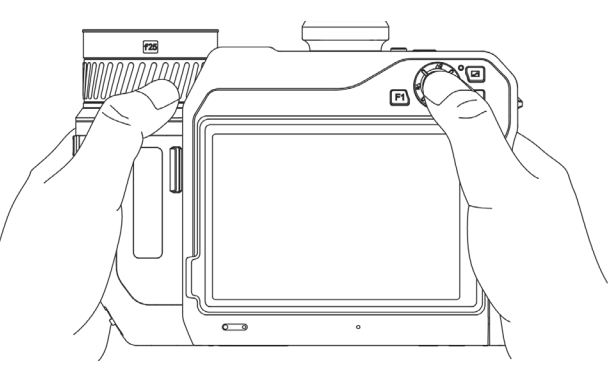

#### **Figura 2-13 Control buton**

- În modul meniu, apăsați  $\Delta \Omega$ ,  $\nabla$ ,  $\Xi$ , și  $\Xi$ pentru a selecta parametrii.
- <span id="page-24-0"></span>● Apăsați OK pentru a confirma.

## **2.7 Descrierea meniului**

În interfața de observare, atingeți ecranul pentru a afișa bara de meniu și trageți cu degetul în jos pentru a apela meniul derulant.

#### Manual de utilizare a camerei termografice portabile

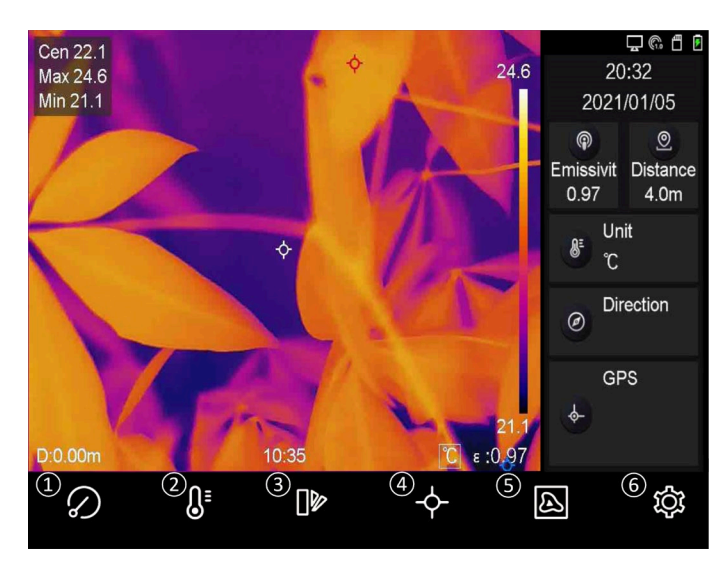

**Figura 2-14 Meniul principal**

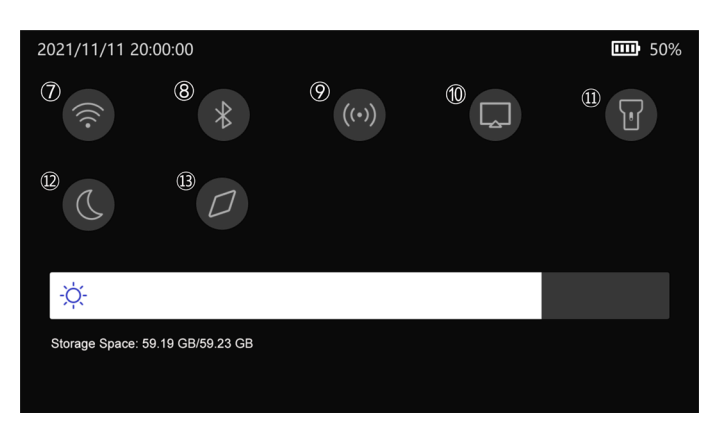

**Figura 2-15 Meniu derulant**

- Buton FFC
- Buton interval de temperatură
- Buton palete
- Buton termografie
- Buton mod imagine
- Buton setări
- Buton Wi-Fi
- Buton bluetooth
- Buton hotspot
- Buton ecran de distribuție
- Buton lanternă
- $\begin{matrix} \text{(1)} & \text{Button mod} \\ \text{0} & \text{between} \end{matrix}$ 
	- întunecat/luminos
- Buton busolă

# **Capitolul 3 Setări afişare**

## <span id="page-26-1"></span><span id="page-26-0"></span>**3.1 Focalizare**

Reglaţi corect distanţa focală a obiectivului înainte de a seta orice alte configuraţii sau aceasta poate afecta afişarea imaginii şi precizia temperaturii.

### <span id="page-26-2"></span>**3.1.1 Focalizarea obiectivului**

#### **Paşi**

- 1. Porniți dispozitivul.
- 2. Îndreptaţi obiectivul dispozitivului către scena potrivită.
- 3. Reglați inelul de focalizare în sensul acelor de ceasornic sau în sensul invers acelor de ceasornic. Vezi Figura 3-1.

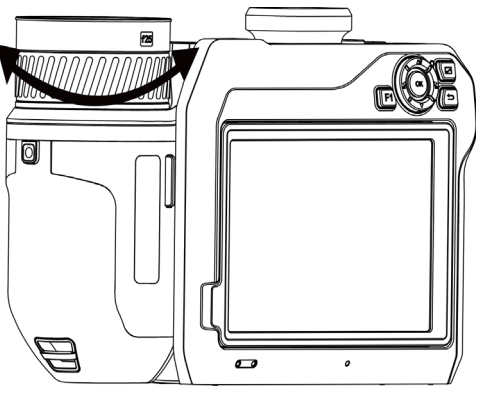

**Figura 3-1 Focalizarea obiectivului**

## **Notă**

NU atingeţi obiectivul pentru a evita afectarea efectului de afişare.

### <span id="page-26-3"></span>**3.1.2 Focalizare asistată cu laser**

Îndreptaţi laserul către ţintă şi dispozitivul focalizează automat.

#### **Înainte sa incepeţi**

- Se recomandă utilizarea acestei funcţii într-un mediu non-orbitor, cum ar fi mediul interior.
- Ţinta ar trebui să aibă o bună reflectare a luminii, cum ar fi hârtie albă, cablu.

**Paşi** 

- 1. Selectați și accesați **Setări captură** → **Focalizare** → **Mod de focalizare** pentru a activa **Focalizarea asistată de laser**.
- 2. În interfața de vizualizare în direct, îndreptați cursorul spre țintă și apăsați  $\bigcirc$  pentru a finaliza focalizarea.

## $\begin{bmatrix} 1 \\ 1 \end{bmatrix}$ Notă

NU reglaţi inelul de focalizare în acest mod sau acesta va întrerupe procesul de focalizare.

### <span id="page-27-0"></span>**3.1.3 Focalizare automată**

Dispozitivul focalizează automat comparând luminozitatea, contrastul etc. din scena curentă. **Paşi**

1. Accesați **Setări locale** → **Setări captură** → **Focalizare** → **Mod de focalizare** pentru a activa **Focalizarea automată**.

2. În interfața de vizualizare în direct, îndreptați cursorul spre țintă și apăsați  $\bigcirc$  pentru a finaliza focalizarea.

### $\left[\mathbf{i}\right]$ Notă

NU reglaţi inelul de focalizare în acest mod sau acesta va întrerupe procesul de focalizare.

## <span id="page-27-1"></span>**3.1.4 Focalizare automată continuă**

În modul de focalizare automată continuă, dispozitivul se concentrează automat asupra ţintei pentru a clarifica scena. Utilizaţi acest mod când dispozitivul este staţionar.

## **Atenţie**

Dezactivaţi modul de focalizare automată continuă atunci când dispozitivul se deplasează sau poate afecta funcţia dispozitivului.

Accesați **Setări locale** → **Setări captură** → **Focalizare**→ **Mod focalizare** pentru a activa **Focalizarea automată continuă.**

Apoi îndreptaţi dispozitivul către ţintă şi acesta va focaliza automat.

### $\begin{bmatrix} 1 \\ 1 \end{bmatrix}$ Notă

Reglarea inelului de focalizare nu are efect în acest mod.

## <span id="page-27-2"></span>**3.1.5 Prioritate de temperatură ridicată**

Activați funcția de prioritate pentru temperaturi ridicate, dacă doriți să vă concentrați asupra obiectului cu temperaturi ridicate din scena de observare.

Accesați **Setări locale** → **Captură setări** → **Focalizare** pentru a activa **Prioritate de temperatură ridicată**.

#### **Notă**

Funcția de prioritate de temperatură ridicată este acceptată numai în modul de focalizare automată și în modul de focalizare automată continuă.

## <span id="page-28-0"></span>**3.2 Setarea luminozităţii ecranului**

Există două modalități de a regla luminozitatea ecranului.

Accesați **Setări locale** → **Setări dispozitiv** → **Luminozitate ecran** pentru a ajusta luminozitatea ecranului. Sau puteți trage bara de ajustare a luminozității în meniul derulant.

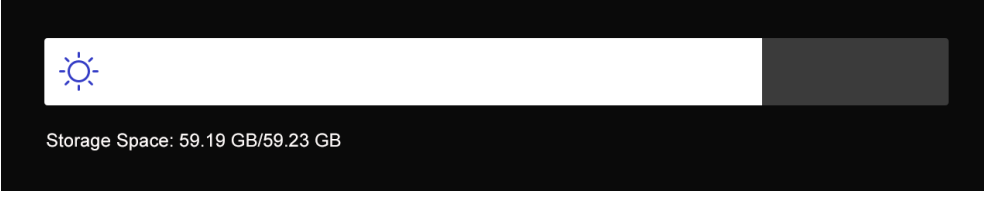

**Figura 3-2 Reglarea luminozității prin meniul derulant**

## <span id="page-28-1"></span>**3.3 Setarea modului de afişare**

Puteţi seta vizualizarea termică/optică a dispozitivului. Se pot selecta**Termic**, **Fuziune**, **PIP** şi **Optic**.

#### **Paşi**

- 1. Selectati **d** din meniul principal.
- 2. Atingeți pictogramele pentru a selecta un mod de vizualizare.

## $\circledast$

În modul termic, dispozitivul afişează vizualizarea termică.

#### 面

În modul de fuziune, dispozitivul afişează vizualizarea combinată a canalului termic şi a canalului optic.

#### $\Box$

În modul PiP (Imagine în Imagine), dispozitivul afişează vizualizarea termică în interiorul vizualizării optice.

#### $\downarrow$ i Notă

Puteți trage colțurile cadrului PIP pentru a-l muta, mări sau contracta.

#### $\overline{\mathbf{L}}$

În modul optic, dispozitivul afişează vizualizarea optică.

<span id="page-29-0"></span>3. Apăsați pentru a ieși.

## **3.4 Setarea paletelor**

Paletele vă permit să selectaţi culorile dorite.

#### **Paşi**

- 1. Selectați  $\Box$  din meniul principal.
- 2. Atingeți pictogramele pentru a selecta un tip de paletă.

#### **Alb fierbinte**

Partea focalizată este de culoare deschisă în imagine.

#### **Negru fierbinte**

Partea focalizată este de culoare neagră în imagine.

#### **Curcubeu**

Ținta afișează mai multe culori. Este potrivit pentru scene fără diferență evidentă de temperatură.

#### **Ironbow**

Ţinta este colorată ca fierul încălzit.

#### **Roşu intens**

Partea focalizată este de culoare roşie în imagine.

#### **Fuzionare**

Partea fierbinte este de culoare galbenă, iar partea rece este de culoare purpurie.

#### **Ploaie**

Partea fierbinte din imagine este colorată, iar cealaltă este albastră.

3. Apăsaţi pentru a părăsi interfaţa de setare.

#### **Notă**

De asemenea, puteți apăsa $\leq$  și  $\geq$  pentru a comuta paletele.

## <span id="page-29-1"></span>**3.5 Reglarea panoramării digitale**

În interfața de vizualizare în direct, apăsați∏ și Wpentru a ajusta zoom-ul digital. Apoi, puteți vizualiza ţinta sau scena într-o dimensiune mai mare.

## <span id="page-30-0"></span>**3.6 Afişare informaţii OSD**

Accesați **Setări locale** → **Setări dispozitiv** → **Setări de afișare** pentru a activa afișarea informațiilor pe ecran.

#### **Pictogramă de stare**

Pictogramele de stare ale dispozitivului, de exemplu, starea bateriei, cardul de memorie, hotspot etc.

#### **Ora**

Data şi ora dispozitivului.

#### **Parametri**

Parametrii termografici, de exemplu, emisivitatea ţintă, unitatea de temperatură etc.

#### **Valoarea distanţei**

Distanţă ţintă măsurată cu laser.

#### **Logo marcă**

Logo-ul mărcii este un logo al producătorului afișat în colțul din dreapta sus al ecranului.

# **Capitolul 4 Măsurarea temperaturii**

<span id="page-31-0"></span>Funcţia de termografie (măsurarea temperaturii) oferă temperatura în timp real a scenei şi o afişează în stânga ecranului. Funcţia de termografie este activată implicit.

## <span id="page-31-1"></span>**4.1 Setarea parametrilor termografiei**

Puteţi seta parametrii termografiei pentru a îmbunătăţi precizia măsurării temperaturii.

#### **Paşi**

- 1. Accesaţi **Setări locale** → **Setări termografie**.
- 2. Setați **intervalul termografiei**, **emisivitatea** etc.

#### **Gama de termografie**

Selectaţi intervalul de măsurare a temperaturii. Dispozitivul poate detecta temperatura şi comuta automat intervalul de termografie în modul **Comutare automată.**

#### **Emisivitatea**

Consultaţi *[Referinţă privind emisivitatea materială comună](#page-53-1)* pentru a stabili emisivitatea ţintei.

#### **Temperatura de reflexie**

Dacă în scenă se află un obiect (nu ţinta) cu temperatură ridicată, iar emisivitatea ţintei este scăzută, setaţi temperatura de reflexie ca temperatură ridicată pentru a corecta efectul termografic.

#### **Distanţă**

Distanţa dintre ţintă şi dispozitiv. Puteţi personaliza distanţa ţintă sau puteţi selecta distanţa ţintă ca **Aproape**, **Medie** sau **Departe**.

#### **Temperatura mediului**

Temperatura medie a mediului.

#### **Umiditate**

Setaţi umiditatea relativă a mediului curent.

#### **Transmisivitatea optică**

Setaţi transmisivitatea optică a materialului optic extern (de exemplu: fereastră de germaniu) pentru a îmbunătăţi precizia de măsurare a temperaturii.

#### **Corecţie optică externă**

Setați temperatura materialului optic extern (de exemplu: fereastră de germaniu).

#### **Afişare temperatură**

Afișați temperatura minimă, temperatura maximă sau temperatura medie pe ecran.

3. Reveniţi la meniul anterior pentru a salva setările.

### **Notă**

Puteţi accesa **Setări locale** → **Setări dispozitiv** → **Setări dispozitiv** → **Iniţializare instrument de măsurare** pentru a iniţializa parametrii de măsurare a temperaturii.

### <span id="page-32-0"></span>**4.1.1 Setarea unităţii**

Accesaţi **Setări locale** → **Setări dispozitiv** → **Unitate** pentru a seta unitatea de temperatură şi unitatea de distanţă.

#### $\prod$ **Notă**

Puteți accesa **Setări locale** → **Setări termografie** → **Afișaj temperatură** pentru a activa/dezactiva afișarea temperaturii.

## <span id="page-32-1"></span>**4.2 Setarea intervalului de temperatură**

Setați o secțiune de temperatură și paleta funcționează numai pentru ținte din secțiunea de temperatură. Puteţi regla intervalul de temperatură.

**Paşi** 

- 1. Selectați <sup>[]</sup> din meniul principal.
- 2. Selectați reglare automată  $\frac{1}{2}$  sau reglare manuală  $\frac{1}{2}$ .

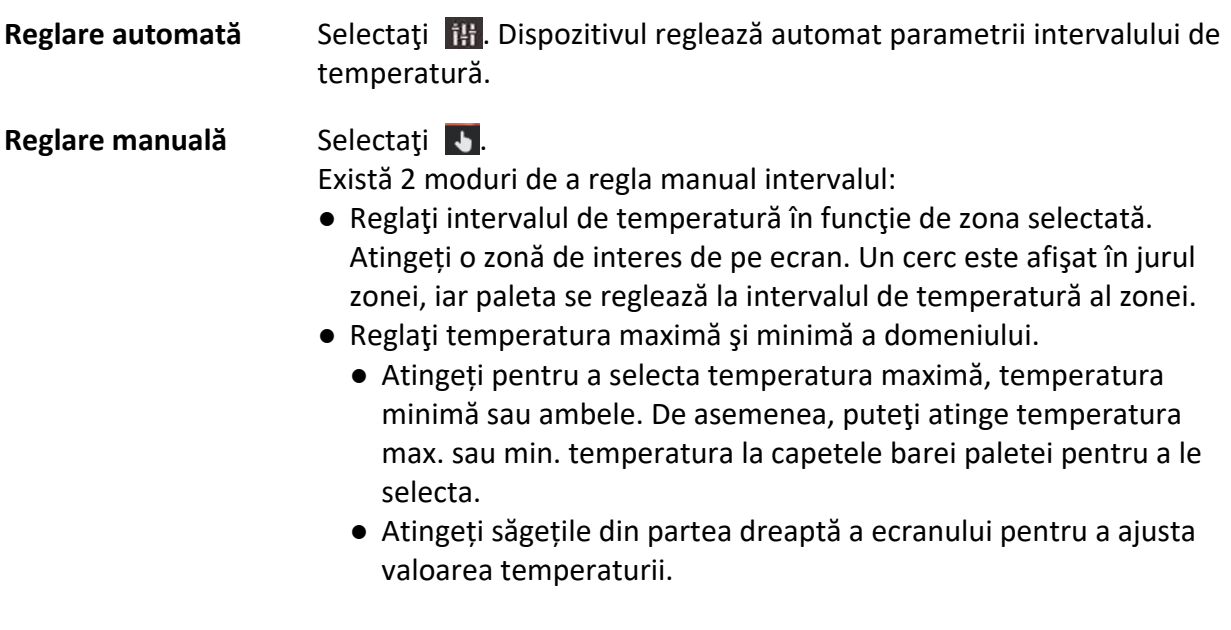

3. Apăsaţi pentru a ieşi.

## <span id="page-33-0"></span>**4.3 Setarea regulii termografiei**

Puteţi seta parametrii termografiei pentru a îmbunătăţi precizia măsurării temperaturii.

#### **Paşi**

- 1. Selectați $\blacktriangle$  din meniul principal.
- <span id="page-33-1"></span>2. Setați regulile pentru puncte, linii sau zone.

### **4.3.1 Setarea regulii punctului**

Puteți seta patru tipuri de reguli de termografie punctuală.

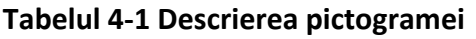

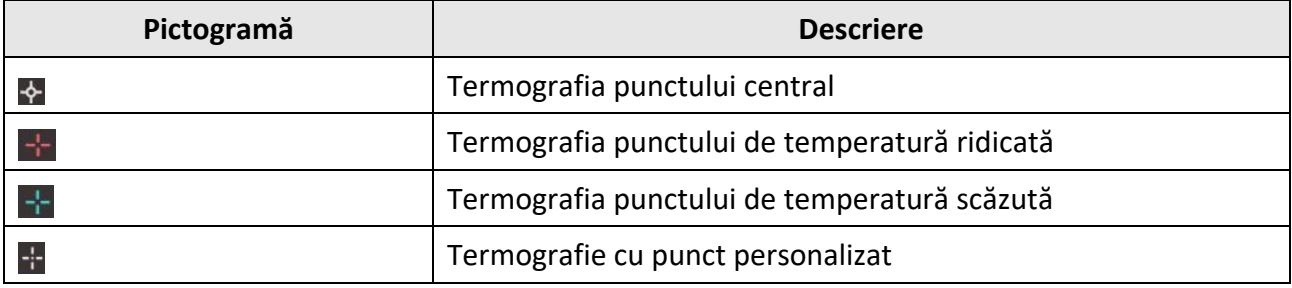

Metoda de setare a termografiei punctului central, a temperaturii înalte şi a temperaturii scăzute sunt la fel. Iată exemplul de setare a termografiei punctului de temperatură ridicată.

#### **Exemplu**

Atingeți <sup>1</sup> pe interfață, dispozitivul localizează punctul cu cea mai ridicată temperatură și afişează Max: XX.

#### **Termografie cu punct personalizat**

Dispozitivul poate detecta temperatura unui punct personalizat.

#### **Paşi**

- 1. Selectați +.
- 2. Mutați punctul cu butoanele de navigare sau atingeți ecranul tactil pentru a selecta un punct. Temperatura punctului personalizat (de exemplu, P1) afişează P1: XX.
- 3. Repetați pașii de mai sus pentru a seta alte puncte personalizate.

### $\overline{\mathbf{1}}$ Notă

Sunt acceptate cel mult zece puncte personalizate.

### <span id="page-34-0"></span>**4.3.2 Setarea regulii liniei**

#### **Paşi**

- 1. Selectați . Pe interfață apare o linie.
- 2. Apăsați  $\Delta \Omega \nabla \leq \frac{1}{2}$ , și  $\geq$  sau glisați pentru a muta linia în poziția necesară.
- 3. Trageţi punctele liniei de pe ecranul tactil pentru a extinde sau scurta linia.
- 4. (Opțional) Atingeți punctele liniei pentru a seta emisivitatea și distanța pentru punctele respective

### $\mathbf{I}$ **Notă**

Este acceptată o singură linie.

Temperatura maximă, temperatura minimă şi temperatura medie a afişajului liniei în colţul din stânga sus al ecranului. Graficul tendinţei temperaturii în timp real se va afişa lângă linie.

#### **Care este următorul pas**

Tipurile de temperatură afişate pentru regulă sunt configurabile la **Setări locale** → **Setări termografie** → **Afişare temperatură**.

### <span id="page-34-1"></span>**4.3.3 Setare regulă zonă**

#### **Paşi**

- 1. Selectați **■**. O zonă apare pe interfață.
- 2. Mutați zona în poziția necesară.
	- Apăsați  $\Delta \Omega$ ,  $\nabla$ ,  $\Xi$ și  $\Xi$ pentru a muta zona sus/jos/stânga/dreapta.
	- Atingeți și selectați zona de pe ecranul tactil pentru a fi mutată.
- 3. Ajustați dimensiunea zonei.
	- Atingeți un colț al zonei și apăsați  $\Delta \Omega$ ,  $\nabla$ ,  $\leq$ și  $\geq$  entru a mări sau contracta zona.
	- Trageți colțul zonei de pe ecranul tactil pentru a mări sau contracta suprafața.
- 4. Apăsați OK.

Temperatura maximă, temperatura minimă și temperatura medie a zonei selectate sunt afișate în partea stângă a ecranului.

5. Repetați pașii pentru a seta alte zone.

### $\mathbf{I}$ **Notă**

Sunt acceptate maxim 3 zone.

#### **Care este următorul pas**

Tipurile de temperatură afişate pentru regulă sunt configurabile la **Setări locale** → **Setări termografie** → **Afişare temperatură**.

### <span id="page-35-0"></span>**4.3.4 Setare regula diferenței de temperatură**

Puteți seta regulile diferenței de temperatură pe baza regulilor de punct, linie și zonă configurate. Dispozitivul va declanșa o alarmă atunci când diferența de temperatură dintre obiectele de comparare depășește pragul de diferență de temperatură stabilit pentru alarmă.

#### **Înainte sa incepeţi**

- Asigurați-vă că ați configurat cel puțin o regulă de punct, linie sau zonă.
- Accesați **Setări locale** → **Setări termografie** → **Setări alarmă** → **Alarmă diferență de temperatură (ΔT** și activați această funcție.
- Accesați **Setări locale** → **Setări termografie** → **Setări alarmă** → **Conectare alarmă** pentru a activa metoda de conectare a alarmei după necesitate.

#### **Paşi**

- 1. În interfața de vizualizare în direct, atingeți  $\div$ .
- 2. Selectați $\triangle$ , și atingeți $+$  pentru a adăuga o regulă de diferență de temperatură.
- 3. Configurați parametrii.

#### **Nume regulă**

Setați numele pentru regulă.

#### **Element regulă**

Selectați regula de punct, linie sau zonă pe care ați configurat-o și setați temperatura corespunzătoare pentru regula selectată. **Minimum**, **Maximum**, și **Medie** sunt selectabile. De asemenea, puteți seta o **valoare** personalizată pentru comparație.

#### **Alarmare ΔT**

Setați pragul alarmant al diferenței de temperatură pentru regulă. Atunci când diferența de temperatură dintre obiectele de comparație depășește diferența de temperatură de alarmă setată, dispozitivul va declanșa o alarmă.

- 3. Atingeți **OK** pentru a finaliza setările.
- 4. Repetați de la pasul 1 la 3 pentru a adăuga mai multe reguli de diferență de temperatură.

### **Notă**

- Obiectele comparate trebuie să fie diferite. De exemplu, nu puteți compara valoarea maximă a L1 cu valoarea maximă a L1.
- Se pot adăuga cel mult 4 reguli ΔT.
- Atingeți∠ pentru a edita regula ΔT existentă, atingeți⊙ pentru a ascunde informațiile ΔT din interfața cu vizualizare în direct și atingeți **in pentru a șterge regula ΔT** selectată.

#### **Rezultat**

Dispozitivul va emite o alarmă (avertizare sonoră/alarmă intermitentă) atunci când diferența de temperatură dintre obiectele de comparație depășește pragul de diferență de temperatură de alarmă setat. Zona clipește roșu dacă regula de zonă este configurată.

### <span id="page-36-0"></span>**4.3.5 Ștergere reguli**

#### **Ştergerea tuturor regulilor**

Atingeți  $\mathcal{V}$  și apăsați OK pentru a șterge toate regulile de temperatură.

#### **Ştergerea unei reguli**

În interfața de observare, atingeți o regulă (punct, linie sau zonă) și intrați în modul de editare. Atingeţi **Ştergere** pentru a şterge regula.

## <span id="page-36-1"></span>**4.4 Setare alarmă de temperatură**

Când temperatura ţintelor declanşează regula de alarmă setată, dispozitivul va efectua acţiuni configurate, cum ar fi, marcarea zonei de alarmă cu o anumită culoare, clipirea intermitentă a cadrului regulii, efectuarea unui avertisment sonor sau trimiterea unei notificări către software-ul clientului.

#### **Paşi**

- 1. Accesați **Setări locale** → **Setări termografie** → **Setări alarmă** → **Temperatură alarmă**.
- 2. Activați funcția și setați pragul de alarmă și pragul de alertă.

#### **Prag de alarmă**

Când temperatura testată depăşeşte pragul, dispozitivul trimite notificări de alarmă către software-ul clientului. Dacă este activată avertizarea sonoră și lanterna va clipi, dacă alarma intermitentă este activată. Zona clipește roșu dacă regula de zonă este configurată.

#### **Prag de avertizare**

Când temperatura testată depăşeşte pragul, dispozitivul trimite o notificare de alertă către software-ul clientului.

- 3. Accesați **Setări locale** → **Setări termografie** → **Setări alarmă** → **Conectare alarmă**.
- 4. Activați **avertizare sonoră**, **Alarmă intermitentă** sau ambele.

#### **Avertizare sonoră**

Dispozitivul declanșează alarma vocală atunci când temperatura țintă depășește pragul de alarmă.

#### **Alarmă intermitentă**

Lanterna va clipi atunci când temperatura țintă depășește pragul de alarmă.

### $\ulcorner$ **i** $_{\mathsf{Not\check{a}}}$

Dacă regulile de zonă sunt setate pentru a măsura temperatura, pragul de alarmă, pragul de alertă și setările de legătură a alarmei funcționează numai în zonele selectate. În caz contrar, parametrii sunt valabili pentru termometria pixel-la-pixel (termometrie cu ecran complet).

# **Capitolul 5 Imagine şi video**

<span id="page-37-0"></span>Introduceţi cardul de memorie în dispozitiv, apoi puteţi înregistra videoclipuri, captura instantanee şi puteţi marca şi salva date importante.

#### **Notă**

- Dispozitivul nu acceptă capturarea sau înregistrarea atunci când este afişat meniul.
- Când dispozitivul este conectat la computerul dvs., acesta nu acceptă captarea sau înregistrarea.
- Accesați **Setări locale** → **Captură setări** → **Antet nume fișier**, puteți seta antetul numelui de fișier pentru capturarea sau înregistrarea, pentru a distinge fișierele înregistrate într-o scenă specificată.
- Accesați **Setări locale** → **Setări dispozitiv** → **Inițializare card SD** pentru a inițializa cardul de memorie după cum este necesar.

## <span id="page-37-1"></span>**5.1 Capturarea imaginilor**

#### **Înainte sa incepeţi**

Apăsați  $\Delta \mathbf{Q}$  în interfața de vizualizare în direct pentru a activa lanterna în mediul întunecat.

**Paşi** 

- 1. Accesaţi **Setări locale** → **Setări captură**.
- 2. Selectați **Setări fotografie** pentru a seta modul de captură.

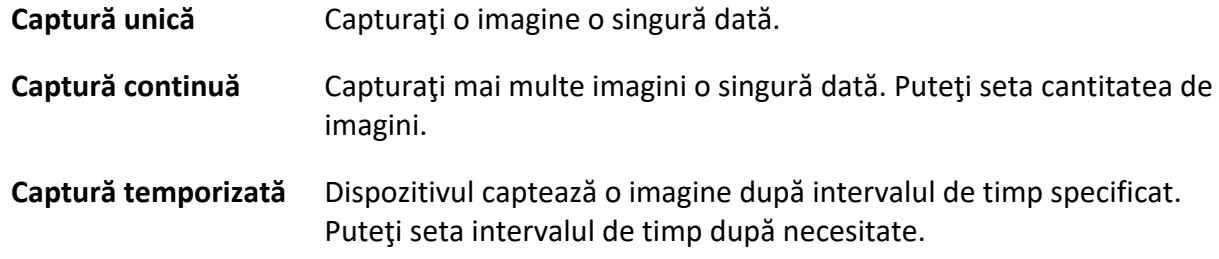

3. Selectaţi **Tip imagine** pentru a seta tipul imaginii.

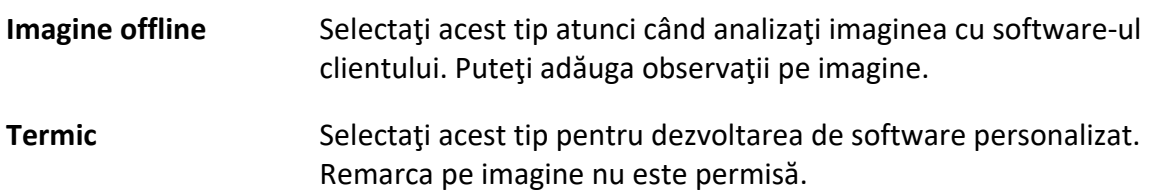

4. Opţional: Setaţi rezoluţia optică după cum este necesar.

5. Apăsați pentru a ieși.

6. În interfața de vizualizare în direct, apăsați  $\circled{a}$  pentru a captura instantanee.

7. Consultaţi *[Exportarea fişierelor](#page-40-0)* pentru a exporta instantaneele.

## <span id="page-38-0"></span>**5.2 Înregistrare video**

#### **Înainte sa incepeţi**

Apăsați  $\Delta \mathbf{Q}$  în interfața de vizualizare în direct pentru a activa lanterna în mediul întunecat.

#### **Paşi**

1. În interfața de vizualizare în direct, țineți apăsat o pentru a începe înregistrarea. Pictograma de înregistrare şi numărul de afişare în interfaţă.

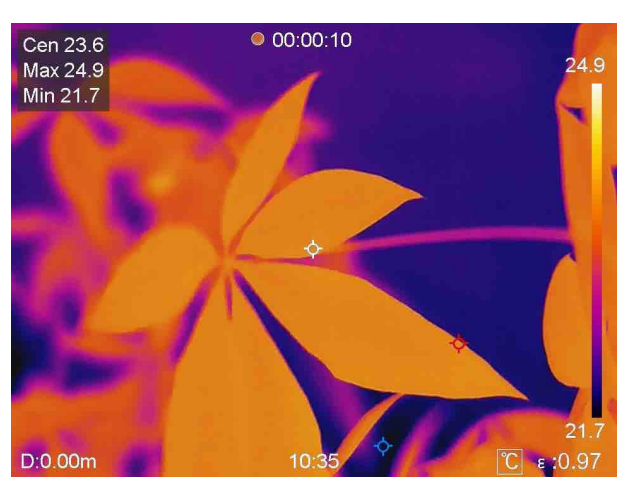

#### **Figura 5-1 Înregistrare video**

2. Când terminați, țineți din nou **colapăsat pentru a opri înregistrarea**. Înregistrarea video va fi salvată automat şi va ieşi.

#### **Notă**

De asemenea, puteți apăsa OK sau pentru a opri înregistrarea.

<span id="page-38-1"></span>3. Consultaţi *[Exportarea fişierelor](#page-40-0)* pentru a exporta instantaneele.

## **5.3 Gestionarea albumelor**

Fișierele imagine/video înregistrate sunt salvate în albume. Puteți crea dosare noi, redenumi un dosar, schimba dosarul implicit, muta fișiere între dosare și șterge dosare.

### <span id="page-38-2"></span>**5.3.1 Crearea unui album nou**

#### **Paşi**

- 1. Apăsați pentru a intra în **Albume**.
- 2. Atingeți **et pentru a adăuga un album nou.**
- 3. Este afișată o tastatură moale, unde puteți introduce numele albumului atingând ecranul.
- 4. Atingeți $\vee$  pentru a finisa.

### **Notă**

Albumul nou creat devine albumul de salvare implicit și apare în partea de sus a listei de albume.

### <span id="page-39-0"></span>**5.3.2 Redenumirea unui album**

#### **Paşi**

- 1. Apăsați **entru a intra în Albume.**
- 2. Selectați albumul pe care doriți să-l redenumiți.
- 3. Atingeți **\*\*\*** și selectați Redenumire. Este afișată o tastatură moale.
- 4. Atingeți  $\times$  pentru a șterge numele vechi și introduceți numele nou pentru album atingând ecranul.
- <span id="page-39-1"></span>5. Atingeți  $\vee$  pentru a finisa.

### **5.3.3 Modificarea albumului de salvare implicit**

#### **Paşi**

- 1. Apăsați **entru a intra** în **Albume**.
- 2. Selectați albumul pe care doriți să îl utilizați ca album de salvare implicit.
- 3. Atingeți și selectați **setare ca album de salvare implicit**.

## **Notă**

Albumul de salvare implicit apare în partea de sus a listei de albume.

### <span id="page-39-2"></span>**5.3.4 Ștergerea unui album**

#### **Paşi**

- 1. Apăsați **entru a intra** în **Albume**.
- 2. Selectați albumul pe care doriți să îl ștergeți.
- 3. Atingeți **\*\*\*** și selectați **Șterge**. Pe interfață apare o casetă de solicitare.
- <span id="page-39-3"></span>4. Atingeți **OK** pentru a șterge albumul.

## **5.4 Vizualizarea fişierelor înregistrate**

#### **Paşi**

- 1. Apăsați pentru a intra în **Albume**.
- 2. Atingeți pentru a selecta albumul care stochează fișierele.
- 3. Atingeți pentru a selecta videoclipul sau instantaneul pe care doriți să îl vizualizați.
- 4. Vizualizați fișierul selectat și informațiile relevante.

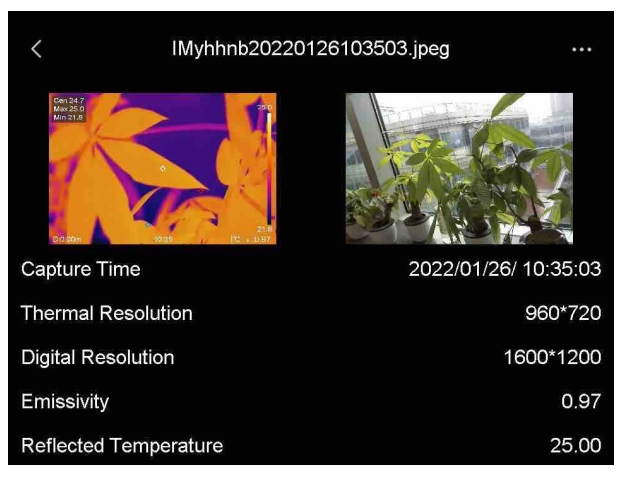

**Figura 5-2 Vizualizarea unui fișier**

### **Notă**

Pentru mai multe informaţii conţinute în captura instantanee sau clipuri video, puteţi instala clientul de termografie pentru a le analiza.

## <span id="page-40-0"></span>**5.5 Gestionarea fișierelor**

Puteți muta, șterge și edita fișierele înregistrate. Notele și mesajele vocale pot fi adăugate la fișiere.

## <span id="page-40-1"></span>**5.5.1 Ștergerea unui fișier**

#### **Paşi**

- 1. Apăsați pentru a intra în **Albume**.
- 2. Atingeți pentru a selecta albumul care stochează fișierul care urmează să fie șters.
- 3. În album, atingeți pentru a selecta fișierul care urmează să fie șters.
- 4. Atingeți **\*\*\*** și selectați **Șterge**. Pe interfață apare o casetă de solicitare.

<span id="page-40-2"></span>5 Atingeți **OK** pentru a șterge fișierul.

### **5.5.2 Ștergerea mai multor fișiere**

#### **Paşi**

- 1. Apăsați pentru a intra în **Albume**.
- 2. Atingeți pentru a selecta albumul care stochează fișierele care urmează să fie șterse.

3. În album, atingeți $\leq$  și atingeți fișierele care urmează să fie șterse.

**Notă** Puteți atinge  $\vee$  pentru a selecta toate fișierele și atingeți  $\vdash$  pentru a anula selecția.

4. Atingeți  $\overline{m}$ . Pe interfață apare o casetă de solicitare.

5 Atingeți **OK** pentru a șterge fișierele.

#### $\downarrow$ i Notă

De asemenea, puteți șterge un singur fișier în acest fel.

### <span id="page-41-0"></span>**5.5.3 Mutarea unui fișier**

#### **Paşi**

1. Apăsați pentru a intra în **Albume**.

- 2. Atingeți pentru a selecta albumul care stochează fișierul care urmează să fie mutat.
- 3. În album, atingeți pentru a selecta fișierul care urmează să fie mutat.
- 4. Atingeți **\*\*\*** și selectați **Mutare**. Lista de albume este afișată.

<span id="page-41-1"></span>5 Atingeți pentru a selecta albumul la care să vă mutați.

### **5.5.4 Mutarea mai multor fișiere**

#### **Paşi**

- 1. Apăsați pentru a intra în **Albume**.
- 2. Atingeți pentru a selecta albumul care stochează fișierele care urmează să fie mutate.
- 3. În album, atingeți  $\mathbb{R}$  pentru a selecta fișierele care urmează să fie mutate.

 $\mathbf{I}$  Notă

Puteți atinge  $\vee$  pentru a selecta toate fișierele și atingeți  $\blacksquare$  pentru a anula selecția.

4. Atingeți  $\boxed{\rightarrow}$ . Lista de albume este afișată.

5. Atingeți pentru a selecta albumul la care să vă mutați.

#### **Notă**

De asemenea, puteți muta un singur fișier în acest fel.

### <span id="page-42-0"></span>**5.5.5 Adăugarea unei note de text la fișier**

#### **Paşi**

- 1. Apăsați pentru a intra în **Albume**.
- 2. Atingeți pentru a selecta albumul care stochează fișierul care urmează să fie editat.
- 3. În album, atingeţi pentru a selecta fişierul care urmează să fie editat.
- 4. Atingeți **\*\*\*** și selectați Notă text. Este afișată o tastatură moale.
- 5. Introduceți nota de text atingând ecranul.
- 6. Atingeți $\vee$  pentru a finisa.

#### **Care este următorul pas**

<span id="page-42-1"></span>Puteți deschide fotografia editată pentru a vizualiza nota text.

### **5.5.6 Adăugarea notei vocale la fișier**

- 1. Apăsați **entru a intra** în **Albume**.
- 2. Atingeți pentru a selecta albumul care stochează fișierul care urmează să fie editat.
- 3. În album, atingeţi pentru a selecta fişierul care urmează să fie editat.
- 4. Atingeți **\*\*\*** și selectați **Notă vocală**. Este afișat un microfon.
- 5. Atingeți microfonul pentru a porni/opri înregistrarea.

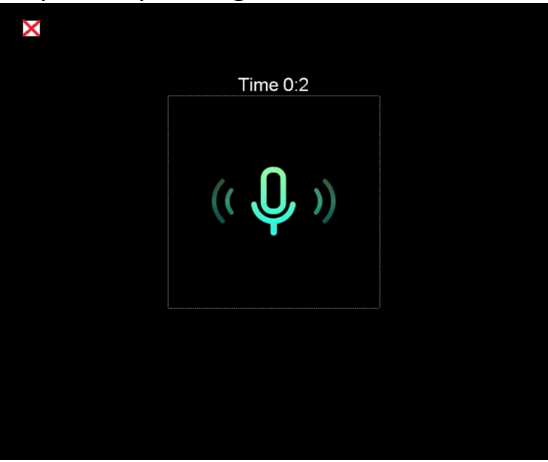

**Figura 5-2 Înregistrare notă vocală**

#### **Care este următorul pas**

Puteți deschide fotografia editată și atingeți  $\phi$  pentru a reda înregistrarea.

### **Notă**

Nota vocală poate fi adăugată numai la imagini.

## <span id="page-43-0"></span>**5.6 Export fișiere**

Conectaţi dispozitivul la PC cu cablul furnizat, puteţi exporta videoclipurile înregistrate şi instantaneele capturate.

#### **Paşi**

- 1. Deschideţi capacul interfeţei cablului.
- 2. Conectaţi dispozitivul la computerul dvs. prin cablu şi deschideţi discul detectat.
- 3. Selectaţi şi copiaţi videoclipurile sau instantaneele pe computer pentru a vizualiza fişierele.
- 4. Deconectaţi dispozitivul de la PC.

## **Notă**

Pentru prima conexiune, driverul va fi instalat automat.

# **Capitolul 6 Detectarea distanţei**

<span id="page-44-0"></span>Telemetrul laser constă dintr-un transmiţător laser şi un receptor laser. Dispozitivul detectează distanţa faţă de o ţintă măsurând timpul necesar unui impuls laser pentru a ajunge la ţintă şi a reveni la receptorul laser. Acest timp este convertit la o distanță, care este afișată pe ecran.

#### **Înainte sa incepeţi**

- Se recomandă utilizarea acestei funcţii în mediul non-orbitor, cum ar fi mediul interior.
- Se recomandă ca ținta să aibă o reflexie bună a luminii, cum ar fi hârtia albă și cablul.

#### **Paşi**

- 1. Selectați<sup>2</sup> din meniul principal.
- 2. Accesați **Setări dispozitiv** → **Setări de afișare**.
- 3. Activaţi **Valoarea distanţei**.
- 4. Apăsați pentru a salva și a ieși.
- 5. În interfaţa de vizualizare live, îndreptaţi cursorul către ţintă şi ţineţi apăsat butonul laser.
- 6. Eliberaţi butonul laser pentru a termina măsurarea distanţei.

#### **Rezultat**

Distanţa se afişează pe ecran când măsurarea distanţei este terminată.

# **Capitolul 7 Conectare Bluetooth**

<span id="page-45-0"></span>Puteţi înregistra şi auzi sunetul conţinut în videoclipuri sau imagini prin căşti bluetooth după asocierea cu succes a dispozitivului cu căşti bluetooth.

**Paşi** 

- 1. Selectați din meniul principal.
- 2. Accesați **Setări locale** → **Conectați**→ **Bluetooth**.
- 3. Atingeți $\bigcirc$  pentru a activa bluetooth-ul.

### **Notă**

De asemenea, puteți apăsa sau **OK** pentru a opri asocierea.

Dispozitivul va căuta căştile bluetooth activate din apropiere şi le va asocia automat.

#### **Rezultat**

După asociere, puteţi înregistra şi auzi sunetul prin căşti în timp ce înregistraţi şi redaţi videoclipul sau imaginea.

# **Capitolul 8 Setarea luminii LED**

<span id="page-46-0"></span>Apăsați $\triangle \bigcirc$  în vizualizare în direct pentru a activa/dezactiva lumina LED. Sau atingeți butonul lanternă din meniul derulant.

# **Capitolul 9 Ecran de distribuție**

<span id="page-47-0"></span>Puteți conecta dispozitivul la PC printr-un cablu de tip C și puteți transmite vizualizarea în timp real a dispozitivului pe PC prin intermediul clientului de alarmă UVC. Apoi, puteți vizualiza în mod sincronizat pe PC vizualizarea în direct și parametrii, cum ar fi temperatura maximă, distanța și emisivitatea.

#### **Înainte sa incepeţi**

Instalați clientul de alarmă UVC pe PC.

#### **Paşi**

- 1. Selectați **din** meniul principal.
- 2. Accesați **Setări locale** → **Conectare**→ **Ecranul de distribuție**.
- 3. Atingeți $\bigcirc$  pentru a activa funcția.
- 4. Deschideți clientul de alarmă UVC pe PC.
- 4. Conectați dispozitivul la PC printr-un cablu de tip C.

#### **Rezultat**

Interfața de vizualizare în direct și parametrii imaginii curente vor fi afișați în mod sincronizat pe PC.

# <span id="page-48-0"></span>**Capitolul 10 Conexiunea aplicației de vizualizare termică**

Dispozitivul acceptă atât conexiunea Wi-Fi, cât și cea hotspot. Conectaţi dispozitivul la vizualizatorul HIKMICRO şi-l puteţi controla prin intermediul clientului mobil.

## <span id="page-48-1"></span>**10.1 Conectarea prin Wi-Fi**

#### **Înainte sa incepeţi**

Descărcaţi şi instalaţi vizualizatorul HIKMICRO pe telefon.

#### **Paşi**

- 1. Selectați **din** meniul principal.
- 2. Accesați **Setări locale** → **Conectare** → **WLAN**.
- 3. Atingeți**orul** pentru a activa Wi-Fi-ul, iar rețeaua Wi-Fi-ul va fi listată.

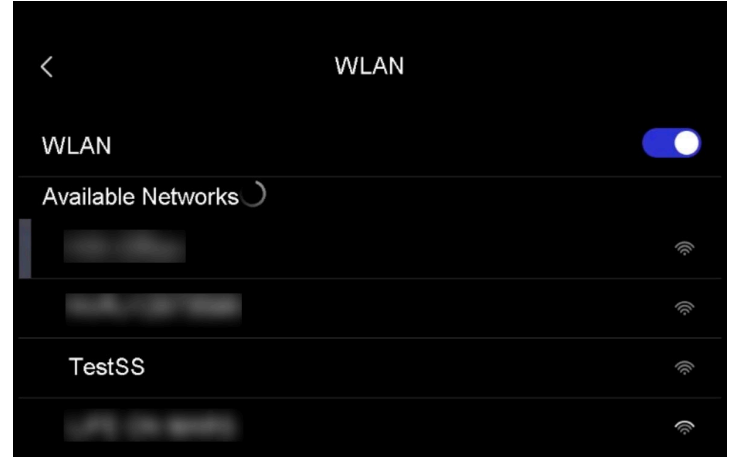

#### **Figura 10-1 Lista Wi-Fi**

- 4. Selectați Wi-Fi-ul la care să vă conectați. Este afișată o tastatură moale.
- 5. Introduceți parola atingând ecranul.

### **Notă**

NU atingeţi **Enter** sau **spaţiu** sau parola poate fi incorectă.

- 6. Atingeți $\vee$  pentru a salva.
- 7. Lansaţi aplicaţia şi urmaţi expertul de pornire pentru a crea şi a înregistra un cont.
- 8. Adăugaţi dispozitivul la dispozitivele online.

#### **Rezultat**

Puteți să vizualizați în direct, să capturați instantanee și să înregistrați videoclipuri prin intermediul

<span id="page-49-0"></span>aplicației.

## **10.2 Conectarea prin Hotspot**

#### **Înainte sa incepeţi**

Descărcaţi şi instalaţi vizualizatorul HIKMICRO pe telefon.

#### **Paşi**

- 1. Selectați **din** din meniul principal.
- 2. Accesați **Setări locale** → **Conectare** → **Hotspot**.
- 2. Atingeți **pentru a activa funcția hotspot. Numele hotspot-ului este format din ultimele 9** cifre ale numărului de serie al dispozitivului.
- 3. Atinge **Setare hot spot**. Este afișată o tastatură moale.

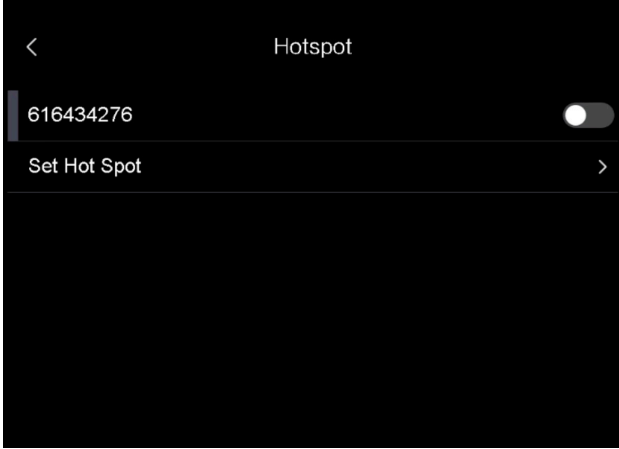

**Figura 10-2 Setați Hotspot**

4. Setați parola pentru hotspot.

### **Notă**

- NU atingeţi **Enter** sau **spaţiu** sau parola poate fi incorectă.
- Parola trebuie să conțină cel puțin 8 caractere, formată din numere și caractere.
- 5. Atingeți $\vee$  pentru a salva.
- 6. Conectaţi-vă telefonul la hotspotul dispozitivului.
- 7. Lansaţi aplicaţia şi urmaţi expertul de pornire pentru a crea şi a înregistra un cont.
- 8. Selectați configurația Wi-Fi în aplicație și introduceți numărul de serie al dispozitivului pentru a adăuga dispozitivul. Consultați manualul clientului din aplicație pentru detalii.

#### **Rezultat**

Puteți să vizualizați în direct, să capturați instantanee și să înregistrați videoclipuri prin intermediul aplicației.

# **Capitolul 11 Setări de poziție**

<span id="page-50-0"></span>Dispozitivul acceptă funcții GPS și busolă. Puteți localiza poziția dispozitivului și puteți determina direcția de observare cu aceste funcții. Informațiile privind poziția și direcția sunt afișate în partea dreaptă a interfeței de vizualizare în direct.

## <span id="page-50-1"></span>**11.1 Activarea GPS**

#### **Paşi**

- 1. Selectați **din** din meniul principal.
- 2. Accesați **Setări locale** → **Setări dispozitiv** → **GPS**.
- <span id="page-50-2"></span>3. Atingeți **pentru a activa funcția GPS. Dispozitivul va solicita rezultatul poziționării GPS.**

## **11.2 Setarea busolei**

Activați funcția busolă pentru a determina direcția de observație. Trebuie să calibrați busola dacă există perturbări ale câmpului magnetic.

#### **Paşi**

- 1. Selectați **din** din meniul principal.
- 2. Accesați **Setări locale** → **Setări dispozitiv** → **Busolă**.
- 3. Atingeți **pentru a activa funcția de busolă. Pe interfață apare o casetă de solicitare.**
- 4. Atingeți **OK** pentru a începe calibrarea sau atingeți **Anulare** pentru a ieși.
- 5. (Opțional) Rotiți dispozitivul conform indicațiilor de mai jos pentru a calibra busola. Dispozitivul va solicita rezultatul calibrării busolei.

![](_page_50_Picture_16.jpeg)

**Figura 11-1 Ghidul de calibrare a busolei**

6. (Opțional) În interfața de calibrare, puteți atinge **Anulare** pentru a părăsi calibrarea.

## **Notă**

Dacă atingeți **Anulare** pentru a părăsi calibrarea, informațiile despre direcție pot fi inexacte.

# **Capitolul 12 Întreţinere**

## <span id="page-51-1"></span><span id="page-51-0"></span>**12.1 Vizualizarea informaţiilor despre dispozitiv**

Accesaţi **Setări locale** → **Informaţii despre dispozitiv** pentru a vizualiza informaţiile despre dispozitiv.

## <span id="page-51-2"></span>**12.2 Setare dată și oră**

#### **Paşi**

- 1. Accesaţi **Setări locale** → **Setări dispozitiv** → **Ora şi data**.
- 2. Setaţi data şi ora.
- 3. Apăsaţi pentru a salva şi a ieşi.

#### $\downarrow$ i Notă

Accesați **Setări locale** → **Setări dispozitiv** → **Setări de afișare** pentru a activa sau a dezactiva afișarea orei și a datei.

## <span id="page-51-3"></span>**12.3 Actualizare dispozitiv**

#### **Paşi**

- 1. Conectaţi dispozitivul la computerul dvs. prin cablu şi deschideţi discul detectat.
- 2. Copiaţi fişierul de actualizare şi lipiţi-l în directorul rădăcină al dispozitivului.
- 3. Deconectaţi dispozitivul de la PC.
- 4. Reporniţi dispozitivul şi apoi acesta se va actualiza automat. Procesul de actualizare va fi afişat pe interfaţa principală.

### **Notă**

După actualizare, dispozitivul reporneşte automat. Puteți vizualiza versiunea curentă în **Setări locale** → **Setări dispozitiv** →**Informații dispozitiv**.

## <span id="page-51-4"></span>**12.4 Restaurare dispozitiv**

Accesaţi **Setări locale** → **Setări dispozitiv** → **Setări dispozitiv** pentru a iniţializa dispozitivul şi a

restabili setările implicite.

# **Capitolul 13 Anexă**

![](_page_53_Picture_111.jpeg)

## <span id="page-53-1"></span><span id="page-53-0"></span>**13.1 Referință comună privind emisivitatea materială**

## <span id="page-53-2"></span>**13.2 Comandă dispozitiv**

Scanaţi următorul cod QR pentru a obţine comenzile porturilor seriale obişnuite ale dispozitivului. Reţineţi că lista de comenzi conţine comenzile porturilor seriale utilizate în mod obişnuit pentru camerele cu termoviziune HikMicro.

![](_page_53_Picture_6.jpeg)

## <span id="page-54-0"></span>**13.3 Matricea de comunicare a dispozitivelor**

Scanaţi următorul cod QR pentru a obţine matricea de comunicaţii a dispozitivului. Reţineţi că matricea conţine toate porturile de comunicaţii ale camerelor cu termoviziune HikMicro.

![](_page_54_Picture_3.jpeg)

# <span id="page-54-1"></span>**13.4 ÎNTREBĂRI FRECVENTE**

Scanaţi următorul cod QR pentru a obţine întrebările frecvente ale dispozitivului.

![](_page_54_Picture_6.jpeg)

![](_page_55_Picture_0.jpeg)